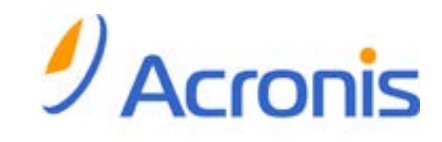

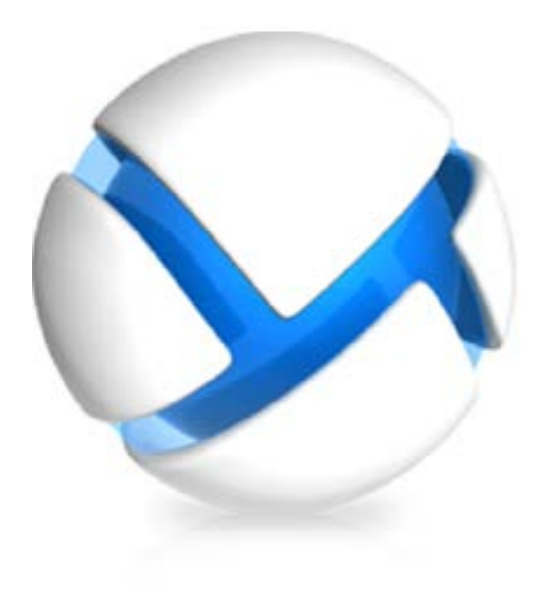

# **Program Acronis Backup & Recovery 11 Virtual Edition**

**Update 0**

**Tworzenie kopii zapasowych** 

**maszyn wirtualnych**

Copyright © Acronis, Inc., 2000-2011. Wszelkie prawa zastrzeżone.

"Acronis" oraz "Acronis Secure Zone" są zastrzeżonymi znakami towarowymi firmy Acronis, Inc.

"Acronis Compute with Confidence", "Acronis Startup Recovery Manager", "Acronis Active Restore" i logo Acronis są znakami towarowymi firmy Acronis, Inc.

Linux jest zastrzeżonym znakiem towarowym Linusa Torvaldsa.

VMware i VMware Ready są znakami towarowymi lub zastrzeżonymi znakami towarowymi VMware, Inc. w Stanach Zjednoczonych i/lub innych jurysdykcjach.

Windows i MS-DOS są zastrzeżonymi znakami towarowymi firmy Microsoft Corporation.

Wszystkie inne wymienione znaki towarowe i prawa autorskie stanowią własność ich odpowiednich właścicieli.

Rozpowszechnianie niniejszego dokumentu w wersjach znacząco zmienionych jest zabronione bez wyraźnej zgody właściciela praw autorskich.

Rozpowszechnianie niniejszego lub podobnego opracowania w jakiejkolwiek postaci książkowej (papierowej) dla celów handlowych jest zabronione bez uprzedniej zgody właściciela praw autorskich.

DOKUMENTACJA ZOSTAJE DOSTARCZONA W TAKIM STANIE, W JAKIM JEST ("TAK JAK JEST") I WSZYSTKIE WARUNKI, OŚWIADCZENIA I DEKLARACJE WYRAŹNE LUB DOROZUMIANE, W TYM WSZELKIE GWARANCJE ZBYWALNOŚCI, PRZYDATNOŚCI DO OKREŚLONEGO CELU LUB NIENARUSZANIA PRAW ZOSTAJĄ WYŁĄCZONE, Z WYJĄTKIEM ZAKRESU, W JAKIM TE WYŁĄCZENIA ZOSTANĄ UZNANE ZA NIEZGODNE Z PRAWEM.

Oprogramowanie lub Usługa może zawierać kod strony trzeciej. Warunki licencji takich kodów zamieszczono w pliku license.txt, znajdującym się w głównym katalogu instalacyjnym. Najnowsze informacje dotyczące kodów innych producentów zawartych w oprogramowaniu i/lub usłudze oraz dotyczące ich warunki licencji można znaleźć pod adresem<http://kb.acronis.com/content/7696>.

## Spis treści

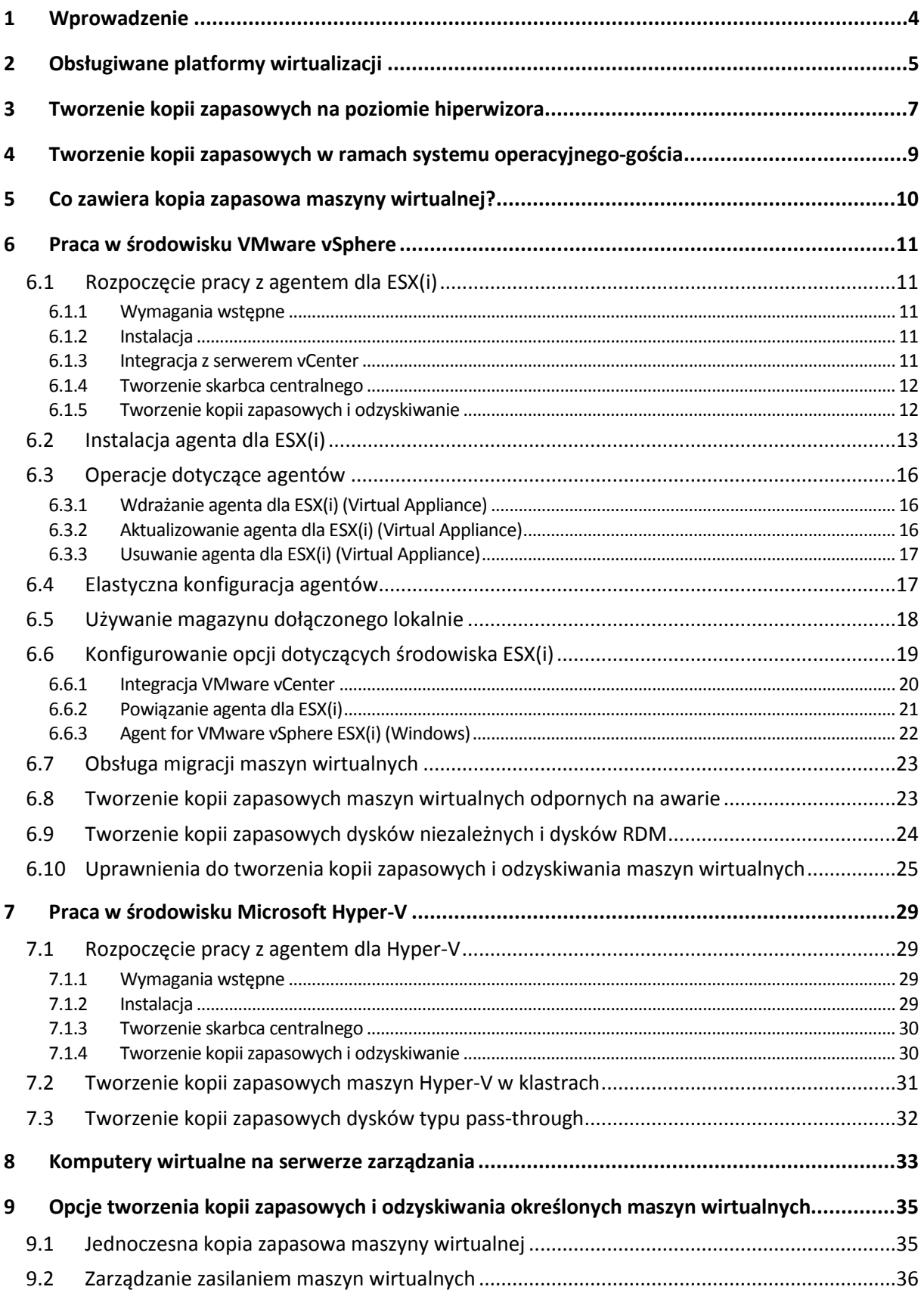

## <span id="page-3-0"></span>**1 Wprowadzenie**

Ten dokument zawiera informacje w szczególności dotyczące tworzenia kopii zapasowych i odzyskiwania maszyn wirtualnych przy użyciu programu Acronis Backup & Recovery 11 Virtual Edition.

Aby uzyskać więcej informacji na temat funkcji programu Acronis Backup & Recovery 11, skorzystaj z pomocy programu, Pomocy w Internecie lub podręczników programu Acronis Backup & Recovery 11 w wersjach Advanced.

## <span id="page-4-0"></span>**2 Obsługiwane platformy wirtualizacji**

W poniższej tabeli zestawiono możliwości obsługi poszczególnych platform wirtualizacji przez program Acronis Backup & Recovery 11.

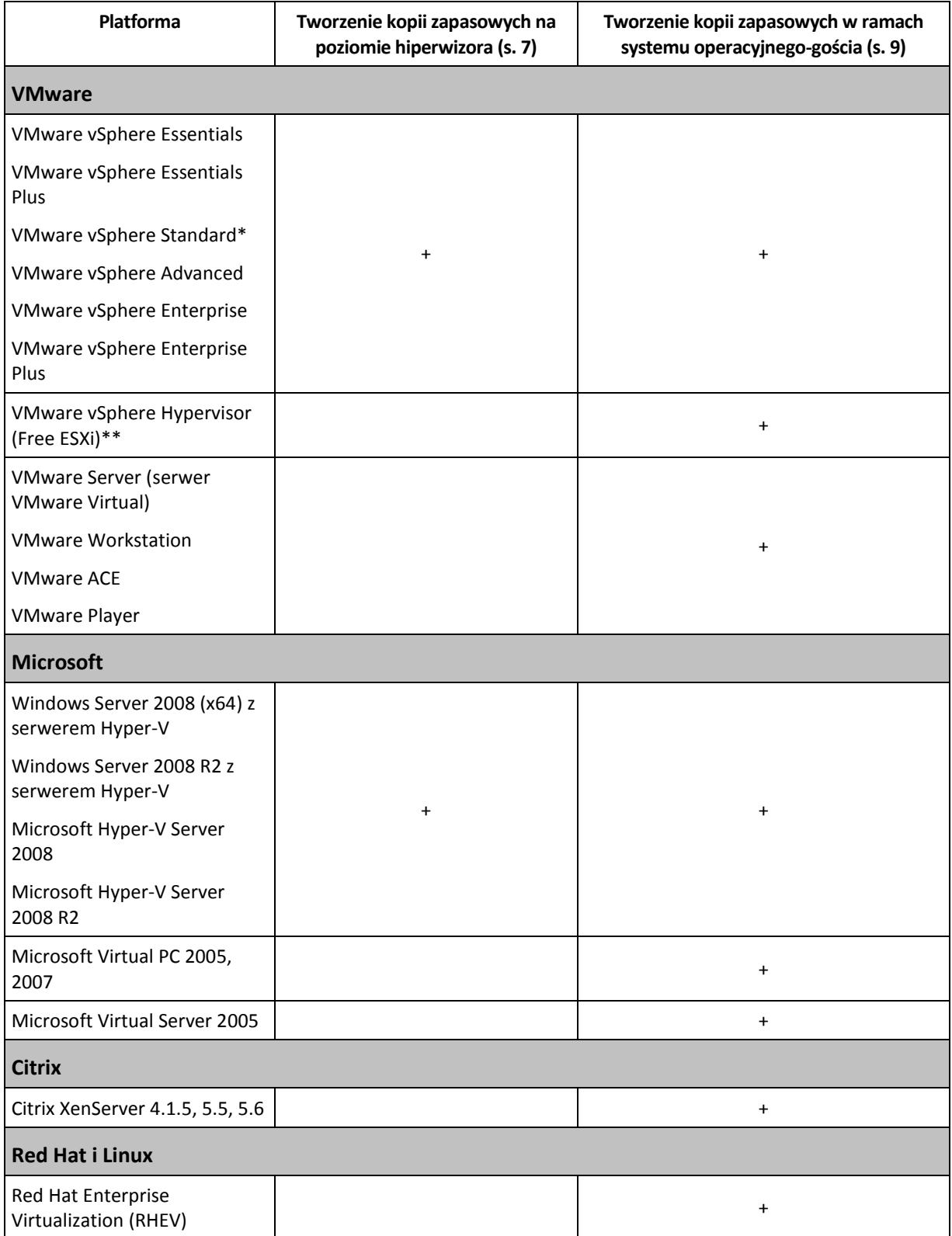

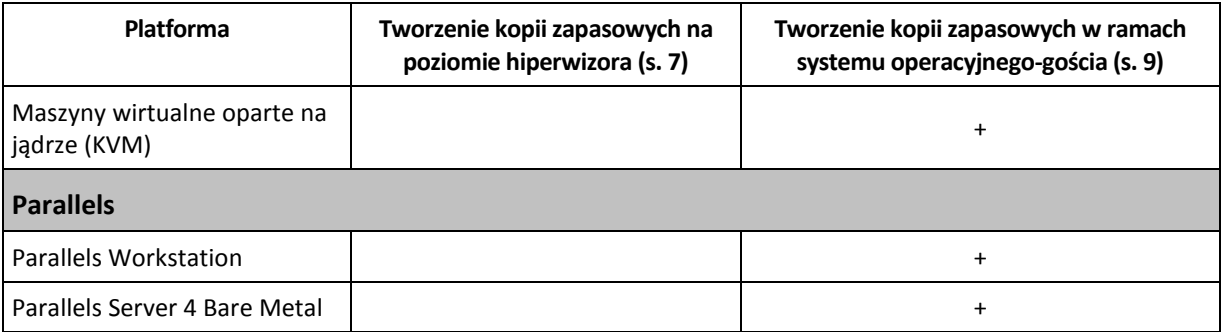

\* Wersja Standard nie obsługuje funkcji Hot-add, przez co tworzenie kopii zapasowych może trwać dłużej

\*\* Tworzenie kopii zapasowych na poziomie hiperwizora nie jest obsługiwane w przypadku programu vSphere Hypervisor, ponieważ ogranicza on dostęp do interfejsu Remote Command Line Interface (RCLI) do trybu tylko do odczytu. Agent działa w trakcie okresu próbnego programu vSphere Hypervisor przed wprowadzeniem klucza seryjnego. Po wprowadzeniu klucza seryjnego agent przestaje działać.

## <span id="page-6-0"></span>**3 Tworzenie kopii zapasowych na poziomie hiperwizora**

Tworzenie kopii zapasowych na poziomie hiperwizora (nazywane także tworzeniem kopii zapasowych bez agenta) oznacza możliwość tworzenia kopii zapasowych i odzyskiwania maszyn wirtualnych bez konieczności instalowania agentów w systemach-gościach. Ta funkcja staje się dostępna po zastosowaniu komponentu Acronis Backup & Recovery 11 Agent for VMware vSphere ESX(i) lub Acronis Backup & Recovery 11 Agent for Hyper-V. Agenty te działają wyłącznie z licencją programu Acronis Backup & Recovery 11 Virtual Edition.

### **Agenty**

**Agent dla VMware vSphere ESX(i)** występuje w dwóch wersjach:

- Agenta dla ESX(i) (Virtual Appliance) można zaimportować lub wdrożyć na serwerze VMware ESX(i).
- Jeśli kopie zapasowe mają być przesyłane, agenta dla ESX(i) (Windows) można zainstalować na komputerze z systemem Windows.

**Agenta dla Hyper-V** trzeba zainstalować bezpośrednio na hoście Hyper-V.

### **Funkcje i możliwości**

Tworzenie kopii zapasowych na poziomie hiperwizora obejmuje następujące główne funkcje i możliwości.

**Tworzenie kopii zapasowych na poziomie dysku**

Tworzenie kopii zapasowych całych komputerów, pojedynczych dysków lub woluminów.

Podczas tworzenia kopii zapasowej maszyna wirtualna może być uruchomiona, zatrzymana, wstrzymana albo zmieniać swój tryb.

### **Odzyskiwanie na poziomie dysku**

Odzyskiwanie całych komputerów, pojedynczych dysków lub woluminów na nową lub istniejącą maszynę wirtualną

Podczas odzyskiwania maszyna wirtualna nie może działać. Domyślnie program automatycznie wyłącza maszynę.

### **Obsługa klastrów**

Tworzenie kopii zapasowych i odzyskiwanie maszyn wirtualnych w klastrach.

### **Obsługa migracji VMware vMotion/Microsoft** (s. [23](#page-22-0))

Nieprzerwane tworzenie kopii zapasowej podczas migracji maszyny. Plan tworzenia kopii zapasowych jest wykonywany bez względu na to, na którym hoście jest uruchomiona maszyna.

**Jednoczesne tworzenie kopii zapasowych maszyn wirtualnych** (s. [35](#page-34-1))

Agent może tworzyć równolegle kopie zapasowe nawet 10 maszyn wirtualnych. Dokładną ich liczbę określa użytkownik.

#### **Konwersja przyrostowa na maszynę wirtualną**

Agent może konwertować kopię zapasową na poziomie dysku na maszynę wirtualną odpowiedniego typu: VMware ESX(i) lub Microsoft Hyper-V. Konwersja przyrostowej kopii zapasowej spowoduje aktualizację maszyny zamiast tworzenia jej od podstaw.

**Elastyczna konfiguracja agentów do obsługi jednego lub wielu serwerów ESX(i)** (s. [17](#page-16-1))

#### *Dotyczy tylko systemu VMware vSphere*

Można chronić środowisko wirtualne za pomocą dowolnej liczby agentów, poczynając od jednego agenta dla wszystkich hostów, aż po jednego agenta na każdą z maszyn. Serwer zarządzania równomiernie rozdziela maszyny wirtualne pomiędzy agenty. Można również ręcznie powiązać agenty (s[. 21](#page-20-0)) z poszczególnymi maszynami.

 **Przesyłanie kopii zapasowych za pomocą komponentu Agent for VMware vSphere ESX(i) (w systemie Windows)** (s. [13](#page-12-0))

*Dotyczy tylko systemu VMware vSphere*

Wersja agenta dla ESX(i) dla systemu Windows umożliwia przesyłanie kopii zapasowych z hosta ESX(i).

**Automatyczne wdrażanie agentów** (s. [20\)](#page-19-0)

*Dotyczy tylko systemu VMware vSphere*

Wystarczy uwzględnić maszyny wirtualne w planie tworzenia kopii zapasowych. Agenty zostaną wdrożone i skonfigurowane w tle, jeśli zezwoli się na to podczas konfigurowania integracji z serwerem vCenter.

**Tworzenie kopii zapasowych w magazynie dołączonym lokalnie** (s. [18\)](#page-17-0)

#### *Dotyczy tylko systemu VMware vSphere*

Po dodaniu do agenta dla ESX(i) (Virtual Appliance) specjalnego dysku wirtualnego można tworzyć kopie zapasowe bezpośrednio w tym magazynie, z pominięciem sieci LAN.

#### **Ograniczenia**

Czasami utworzenie kopii zapasowej na poziomie hiperwizora nie jest możliwe z uwagi na ograniczenia programu do wirtualizacji.

- System VMware vSphere nie obsługuje migawek maszyn wirtualnych odpornych na awarie, dysków niezależnych ani dysków Raw Device Mappings (RDM) w trybie kompatybilności fizycznej.
- Środowisko Microsoft Hyper-V nie umożliwia systemowi hosta kontroli nad dyskami typu passthrough. W rezultacie Dostawca kopiowania w tle oprogramowania firmy Microsoft nie może zapewnić agentowi dla Hyper-V migawek dysków typu pass-through.

Aby przezwyciężyć te ograniczenia, utwórz kopię zapasową w ramach systemu operacyjnego-gościa (s. [9\)](#page-8-0). Metoda ta pozwala również na:

- Tworzenie kopii zapasowych i odzyskiwanie na poziomie pliku.
- Wykonywanie poleceń poprzedzających lub następujących po utworzeniu kopii zapasowych lub rejestrowaniu danych w ramach systemu operacyjnego gościa.
- Tworzenie kopii zapasowych woluminów utworzonych przy użyciu Menedżera woluminów logicznych (LVM) na maszynach wirtualnych z systemem Linux.

Aby uzyskać więcej informacji, zobacz następujące sekcje:

- Tworzenie kopii zapasowych maszyn wirtualnych odpornych na awarie (s. [23](#page-22-1))
- Tworzenie kopii zapasowych dysków niezależnych i dysków RDM (s. [24](#page-23-0))
- Tworzenie kopii zapasowych dysków typu pass-through (s. [32](#page-31-0))

## <span id="page-8-0"></span>**4 Tworzenie kopii zapasowych w ramach systemu operacyjnego-gościa**

Tworzenie kopii zapasowych w ramach systemu operacyjnego-gościa zakłada tworzenie kopii zapasowych i odzyskiwanie maszyn wirtualnych podobnie jak w przypadku komputerów fizycznych. Funkcja ta staje się dostępna po zastosowaniu komponentu Acronis Backup & Recovery 11 Agent for Windows lub Acronis Backup & Recovery 11 Agent for Linux.

### **Agenty**

Aby móc tworzyć kopie zapasowe online i odzyskiwać je, zainstaluj agenta dla systemu Windows lub agent dla systemu Linux w odpowiednim systemie-gościu. Aby tworzyć kopie zapasowe offline ("zimne") i odzyskiwać na pustej maszynie wirtualnej bez systemu operacyjnego, możesz skorzystać z nośnika startowego. Instalowanie programu, tworzenie kopii zapasowych i odzyskiwanie przebiega identycznie jak w przypadku komputera fizycznego.

### **Funkcje**

Tworzenie kopii zapasowych w ramach systemu operacyjnego-gościa obejmuje wszystkie funkcje programu Acronis Backup & Recovery 11 dostępne w przypadku fizycznych komputerów. W szczególności konwersję na maszynę wirtualną.

#### **Konwersja na maszynę wirtualną**

Bez względu na miejsce zainstalowania agent dla systemu Windows umożliwia konwersję kopii zapasowej dysku (woluminu) na maszynę wirtualną jednego z następujących typów: VMware Workstation, Microsoft Virtual PC, Parallels Workstation lub Citrix XenServer Open Virtual Appliance (OVA). Pliki maszyny wirtualnej zostaną zapisane w określonym miejscu docelowym.

## <span id="page-9-0"></span>**5 Co zawiera kopia zapasowa maszyny wirtualnej?**

Utworzenie kopii zapasowej całej maszyny wirtualnej, jej dysków lub woluminów powoduje utworzenie standardowej kopii zapasowej dysku. Kopia zapasowa utworzona na poziomie hiperwizora przechowuje również konfigurację maszyny wirtualnej. Będzie ona domyślnie sugerowana podczas odzyskiwania zawartości kopii zapasowej na nową maszynę wirtualną.

Dyski i woluminy zapisane w kopii zapasowej maszyny wirtualnej można odzyskać na komputer fizyczny. W podobny sposób dyski i woluminy z kopii zapasowej komputera fizycznego można odzyskać na nową lub istniejącą maszynę wirtualną. Możliwa jest zatem migracja między komputerami fizycznymi a maszynami wirtualnymi.

Agent dla systemu Windows lub agent dla systemu Linux umożliwia montowanie woluminów z kopii zapasowej maszyny wirtualnej i odzyskiwanie z niej poszczególnych plików.

## <span id="page-10-0"></span>**6 Praca w środowisku VMware vSphere**

### <span id="page-10-1"></span>**6.1 Rozpoczęcie pracy z agentem dla ESX(i)**

W tej sekcji opisano, jak rozpocząć tworzenie kopii zapasowych maszyn wirtualnych ESX(i).

### <span id="page-10-2"></span>**6.1.1 Wymagania wstępne**

#### Sprawdź, czy:

- Dysponujesz serwerem vCenter zarządzającym przynajmniej jednym hostem ESX(i).
- Na każdej maszynie, która ma być uwzględniona w tworzeniu kopii zapasowych, zostały zainstalowane narzędzia VMware Tools. Zobacz instrukcje instalacyjne w dalszej części tej sekcji.
- Posiadasz przynajmniej jedną licencję wersji Acronis Backup & Recovery 11 Virtual Edition. Każdy host ESX(i), którego maszyny wirtualne chcesz uwzględnić w tworzeniu kopii zapasowych, wymaga osobnej licencji. Możesz zakupić pełne klucze licencyjne lub uzyskać klucze próbne.
- Masz komputer z systemem Windows, który będzie pełnił rolę serwera zarządzania. Musi być on ciągle włączony i dostępny w całej sieci. Wymagania systemowe zostały omówione w dokumentacji instalacji.
- Został pobrany program instalacyjny Acronis Backup & Recovery 11.

#### *Aby zainstalować narzędzia VMware Tools*

- 1. Uruchom klienta VMware Infrastructure/vSphere i zaloguj się na serwerze vCenter.
- 2. Wybierz maszynę wirtualną i uruchom system operacyjny-gościa.
- 3. Kliknij maszynę wirtualną prawym przyciskiem myszy i wybierz **Guest** (Gość) > **Install/Upgrade VMware Tools** (Instaluj/aktualizuj narzędzia VMware).
- <span id="page-10-3"></span>4. Postępuj zgodnie z wyświetlanymi instrukcjami.

### **6.1.2 Instalacja**

*W tym kroku zainstalujesz serwer zarządzania. Umożliwi on tworzenie kopii zapasowych maszyn wirtualnych serwera vCenter.*

- 1. Zaloguj się jako administrator na komputerze, który będzie pełnił rolę serwera zarządzania, i uruchom program instalacyjny.
- 2. Kliknij **Zainstaluj program Acronis Backup & Recovery 11**.
- 3. Zaakceptuj warunki umowy licencyjnej.
- 4. Zaznacz pole wyboru **Centralnie monitoruj i konfiguruj tworzenie kopii zapasowych komputerów fizycznych i maszyn wirtualnych**.
- 5. Wpisz wszystkie klucze licencyjne lub zaimportuj je z pliku tekstowego.
- 6. Kliknij **Zainstaluj**.

### <span id="page-10-4"></span>**6.1.3 Integracja z serwerem vCenter**

*W tym kroku zintegrujesz serwer zarządzania z serwerem vCenter. Integracja umożliwia automatyczne wdrażanie agentów na hostach ESX(i) przez serwer zarządzania.*

1. Uruchom konsolę zarządzania, klikając **Acronis Backup & Recovery 11** na pulpicie.

Copyright © Acronis, Inc. 11

- 2. Kliknij **Podłącz do serwera zarządzania**. W obszarze **Komputer** wpisz nazwę komputera, na którym pracujesz.
- 3. W panelu **Nawigacja** kliknij prawym przyciskiem myszy **Maszyny wirtualne**, a następnie kliknij **Konfiguruj integrację VMware vCenter**.
- 4. Określ nazwę lub adres IP serwera vCenter oraz nazwę użytkownika i hasło administratora serwera vCenter.

*Uwaga: Jeśli chcesz określić konto użytkownika bez uprawnień administracyjnych, upewnij się, że dysponuje ono odpowiednimi uprawnieniami (s. [25](#page-24-0)).*

- 5. Zaznacz pole wyboru **Automatycznie wdrażaj agenta dla ESX(i) (Virtual Appliance)**.
- 6. Kliknij **OK**.

#### **Rezultat:**

- Widok **Wszystkie maszyny wirtualne** wyświetla listę wszystkich maszyn wirtualnych serwera vCenter.
- Są one wyszarzone, ponieważ komponent agent dla ESX(i) nie został jeszcze wdrożony. Agent ten zostanie wdrożony automatycznie po wybraniu maszyn wirtualnych do uwzględnienia w kopiach zapasowych.

### <span id="page-11-0"></span>**6.1.4 Tworzenie skarbca centralnego**

*W tym kroku utworzysz skarbiec centralny dostępny w całej sieci. Umożliwi on łatwy dostęp do kopii zapasowych.*

- 1. Wybierz komputer w sieci, na którym chcesz przechowywać dane w kopiach zapasowych. Może to być ten sam komputer, na którym jest zainstalowany serwer zarządzania.
- 2. Na pulpicie komputera z zainstalowanym serwerem zarządzania kliknij **Acronis Backup & Recovery 11**.
- 3. Kliknij **Podłącz do serwera zarządzania**. W obszarze **Komputer** wpisz nazwę komputera, na którym pracujesz.
- 4. W menu **Czynności** kliknij **Utwórz skarbiec centralny**.
- 5. W polu **Nazwa** wpisz nazwę skarbca.
- 6. W polu **Typ** wybierz **Niezarządzany**.
- 7. Kliknij **Ścieżka** i określ ścieżkę do udziału sieciowego, w którym chcesz zapisywać kopie zapasowe. Kliknij **OK**. Gdy pojawi się stosowny monit, podaj poświadczenia umożliwiające dostęp do udostępnionego folderu.
- 8. Kliknij **OK**. Nazwa skarbca pojawi się w drzewie **Nawigacja** w sekcji **Skarbce > Centralne**. Kliknij nazwę skarbca, aby sprawdzić jego zawartość i ilość wolnego miejsca.

### <span id="page-11-1"></span>**6.1.5 Tworzenie kopii zapasowych i odzyskiwanie**

### **Kopia zapasowa**

*W tym kroku utworzysz kopie zapasowe jednej lub więcej maszyn wirtualnych w utworzonym skarbcu centralnym.*

- 1. Na ekranie powitalnym kliknij **Utwórz plan tworzenia kopii zapasowych**.
- 2. Kliknij **Elementy uwzględniane w kopii zapasowej**. W obszarze **Dane uwzględniane w kopii zapasowej** wybierz **Maszyny wirtualne**.
- 3. Wybierz maszyny wirtualne, których kopie zapasowe chcesz utworzyć.
- 4. Kliknij **Lokalizacja**, rozwiń **Skarbce**, a następnie określ utworzony skarbiec.
- 5. Kliknij **OK**, aby rozpocząć tworzenie kopii zapasowych maszyn wirtualnych.

#### **Rezultat:**

- Agent dla ESX(i) (Virtual Appliance) zostanie wdrożony na każdym hoście lub klastrze, którego maszyny zostały wybrane do tworzenia kopii zapasowych.
- Kopie zapasowe maszyn zostaną zapisane w określonym skarbcu centralnym.

### **Odzyskiwanie**

*W tym kroku odzyskasz dyski z kopii zapasowej maszyny wirtualnej na istniejącą maszynę wirtualną serwera vCentrer.*

- 1. W drzewie **Nawigacja** rozwiń **Skarbce** > **Centralne** i wybierz skarbiec, w którym są zapisane archiwa. Jeśli pojawi się stosowny monit, podaj poświadczenia umożliwiające dostęp do skarbca.
- 2. Na karcie **Widok danych**, w obszarze **Pokaż** wybierz **Dyski**.
- 3. Wybierz maszynę wirtualną, którą chcesz odzyskać. W obszarze **Wersje** wybierz punkt odzyskiwania. Domyślnie wybierany jest ostatni punkt odzyskiwania.

**Informacje szczegółowe.** Zamiast odzyskiwać całą maszynę wirtualną, można odzyskać poszczególne jej dyski.

- 4. Kliknij **Odzyskaj**.
- 5. W sekcji **Lokalizacja odzyskiwania** w polu **Odzyskaj do** wybierz **Istniejąca maszyna wirtualna**.
- 6. Kliknij **Wybierz**, po czym wybierz istniejącą maszynę wirtualną. Może to być ta sama maszyna, której kopię zapasową utworzono (wariant zalecany na początek), lub inna maszyna.

**Informacje szczegółowe.** Agent automatycznie zatrzyma maszynę wirtualną przed rozpoczęciem jej odzyskiwania. Podczas odzyskiwania maszyna ta musi być wyłączona, inaczej zadanie się nie powiedzie.

- 7. Jeśli jest to wymagane, wykonaj następujące czynności w odniesieniu do każdego dysku znalezionego w kopii zapasowej:
	- a. Kliknij Odzyskaj "Dysk N" do: i wybierz dysk docelowy spośród dysków dostepnych na istniejącej maszynie.
	- b. W polu **Podpis NT** pozostaw ustawienie domyślne: **Wybierz automatycznie**.
- 8. Kliknij **OK**, aby natychmiast rozpocząć odzyskiwanie.

### <span id="page-12-0"></span>**6.2 Instalacja agenta dla ESX(i)**

Agent dla ESX(i) umożliwia tworzenie kopii zapasowych i odzyskiwanie maszyn wirtualnych ESX(i) bez konieczności instalowania agentów w systemach-gościach.

Agent występuje w dwóch wersjach:

- Agent dla ESX(i) (Virtual Appliance) można zaimportować lub wdrożyć na hoście VMware ESX(i).
- Jeśli kopie zapasowe mają być przesyłane, agenta dla ESX(i) (Windows) można zainstalować na komputerze z systemem Windows.

#### **Przygotowanie**

Przed rozpoczęciem instalacji agenta dla ESX(i) stanowczo zaleca się zainstalowanie serwera zarządzania Acronis Backup & Recovery 11 Management Server. Podczas instalacji agenta określ serwer zarządzania za każdym razem, gdy wyświetli się sugestia dotycząca rejestracji agenta lub pytanie o serwer licencji (chyba że korzysta się z osobno zainstalowanego serwera licencji).

### **Agent dla ESX(i) (Virtual Appliance)**

Istnieją trzy metody instalowania **agenta dla ESX(i) (Virtual Appliance)**:

- Importowanie do hosta ESX(i) jako szablonu OVF.
	- Zastosuj tę metodę tylko w celu rozwiązywania problemów lub w razie niemożności zainstalowania z jakiegoś powodu serwera zarządzania Acronis Backup & Recovery 11 Management Server.
- Wdrażanie (s. [16\)](#page-15-1) z serwera zarządzania Acronis Backup & Recovery 11 Management Server na określonym hoście lub w określonym klastrze.

Podłącz konsolę do serwera zarządzania. W drzewie **Nawigacja** kliknij prawym przyciskiem myszy **Maszyny wirtualne**, a następnie kliknij **Wdróż agenta dla ESX(i)**. Dodatkowe instrukcje znajdują się w pomocy kontekstowej.

 Automatyczne wdrażanie z serwera zarządzania Acronis Backup & Recovery 11 Management Server.

Ta metoda jest najprostsza. Jest ona zalecana w większości przypadków. Podłącz konsolę do serwera zarządzania. W drzewie **Nawigacja** kliknij prawym przyciskiem myszy **Maszyny wirtualne**, a następnie kliknij **Konfiguruj integrację VMware vCenter**. Określ serwer vCenter Server, po czym włącz **Automatyczne wdrażanie**. Za każdym razem, gdy maszyna wirtualna jest wybrana do tworzenia kopii zapasowej, ale agent nie został zainstalowany na jej hoście, komponent Virtual Appliance będzie automatycznie wdrażany na tym hoście po rozpoczęciu tworzenia kopii.

### **Agent dla ESX(i) (Windows)**

Jeśli hosty produkcyjne są tak poważnie obciążone, że uruchamianie urządzeń wirtualnych jest niepożądane, rozważ instalację **agenta dla ESX(i) (Windows)** na komputerze fizycznym znajdującym się poza infrastrukturą ESX.

Jeśli system ESX(i) korzysta z magazynu dołączonego za pomocą sieci SAN, zainstaluj agenta na komputerze podłączonym do tej samej sieci SAN. Agent będzie tworzył kopie zapasowe maszyn wirtualnych bezpośrednio z magazynu, a nie z hosta ESX(i) i z sieci LAN. Taka możliwość jest określana jako tworzenie kopii zapasowych bez wykorzystania sieci LAN.

Poniższy diagram ilustruje tworzenie kopii zapasowej z wykorzystaniem sieci LAN oraz bez niej. Dostęp do maszyn wirtualnych bez wykorzystania sieci LAN jest możliwy w przypadku sieci SAN typu Fibre Channel (FC) lub iSCSI. Aby całkowicie wyeliminować konieczność przesyłania danych uwzględnianych w kopiach zapasowych za pomocą sieci LAN, przechowuj kopie zapasowe na dysku lokalnym komputera agenta lub na dołączonym magazynie SAN.

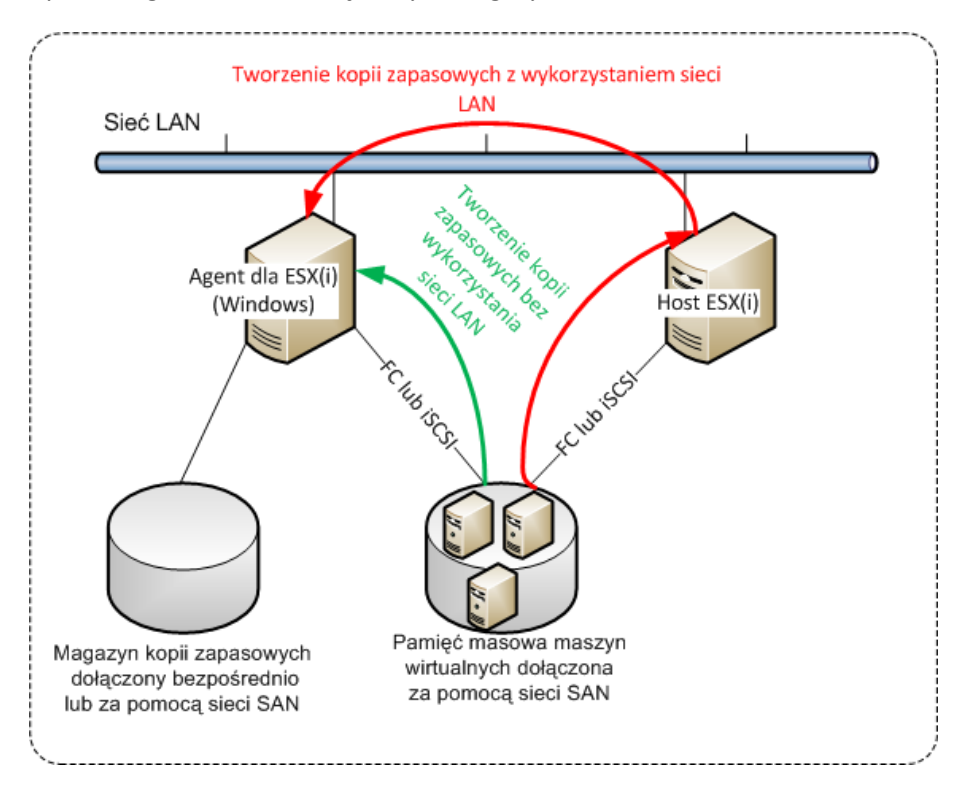

Agent dla ESX(i) (Windows) można instalować na dowolnym komputerze z systemem Windows spełniającym wymagania systemowe. Postępuj zgodnie z instrukcjami opisanymi w sekcji "Instalacja interaktywna w zaawansowanych wersjach programu".

Podczas instalowania określ serwer vCenter lub ESX(i), którego maszyny wirtualne będą objęte tworzeniem przez agenta kopii zapasowych.

Ustawienie to będzie można skonfigurować lub zmienić później. Aby uzyskać dostęp do tego ustawienia po zainstalowaniu agenta, podłącz konsolę do komputera z agentem i z górnego menu wybierz **Opcje > Opcje komputera > Agent dla VMware vSphere ESX(i) (Windows)**.

### **Podawanie licencji**

Żadna z opisywanych metod instalacji nie obejmuje pobierania licencji. Licencje będą wymagane na późniejszym etapie. Po skonfigurowaniu pierwszej kopii zapasowej maszyn wirtualnych do każdego serwera ESX(i) z maszyną wybraną do uwzględnienia w kopii zostanie przypisana jedna licencja.

Jeśli dysponujesz *n* serwerami ESX(i), przed rozpoczęciem konfigurowania pierwszej kopii zapasowej zaleca się zakup *n* licencji Virtual Edition i zaimportowanie ich na serwer licencji lub serwer zarządzania. Jeśli planujesz uzupełnić posiadane środowisko o kolejne serwery wirtualizacji, prześlij wcześniej kilka dodatkowych licencji. Zapewni to nieprzerwane działanie planów tworzenia kopii zapasowych, nawet jeśli komputery nimi objęte zostaną zmigrowane na nowy serwer.

### <span id="page-15-0"></span>**6.3 Operacje dotyczące agentów**

W tej sekcji omówiono sposoby wdrażania, aktualizowania i usuwania agenta dla ESX(i) (Virtual Appliance) za pomocą serwera zarządzania Acronis Backup & Recovery 11 Management Server.

### <span id="page-15-1"></span>**6.3.1 Wdrażanie agenta dla ESX(i) (Virtual Appliance)**

Jeśli host lub klaster zawiera dużą liczbę maszyn wirtualnych, czasem warto w uzupełnieniu do automatycznie wdrożonego agenta wdrożyć jeden lub więcej dodatkowych agentów. Poniższe instrukcje ułatwiają również wdrożenie agenta na autonomicznym hoście ESX(i) niezarządzanym przez serwer vCenter.

### *Aby wdrożyć dodatkowe urządzenie wirtualne*

- 1. Podłącz konsolę zarządzania do serwera zarządzania.
- 2. W drzewie **Nawigacja** kliknij prawym przyciskiem myszy grupę o tej samej nazwie co serwer vCenter. Jeśli wdrażasz agenta na hoście autonomicznym, prawym przyciskiem myszy kliknij **Maszyny wirtualne**.
- 3. Kliknij **Wdróż agenta dla ESX(i)**.
- 4. Wybierz hosty lub klastry, na których chcesz wdrożyć agenta, lub zaznacz pole wyboru **Wybierz wszystko**. Jeśli wdrażasz agenta na hoście autonomicznym, wprowadź nazwę lub adres IP hosta oraz poświadczenia administratora.
- 5. [Opcjonalnie] Jeśli to konieczne, zmodyfikuj ustawienia **Nazwa urządzenia wirtualnego**, **Magazyn danych** i **Interfejs sieciowy** zalecane domyślnie dla każdego agenta.

[Opcjonalnie] Czasem trzeba zmodyfikować poświadczenia wykorzystywane przez agenta do uzyskiwania dostępu do serwera vCenter lub ESX(i). Pamiętaj, że scentralizowane zadania tworzenia kopii zapasowych i odzyskiwania będą domyślnie uruchamiane z tego konta. Oznacza to, że konto musi mieć niezbędne uprawnienia (s. [25\)](#page-24-0) na serwerze vCenter. W przeciwnym razie trzeba będzie określić poświadczenia konta z niezbędnymi uprawnieniami w każdym scentralizowanym planie tworzenia kopii zapasowych i zadaniu odzyskiwania.

[Opcjonalnie] Ustawienia sieciowe agenta, w tym adres IP, można ustawić ręcznie. W tym celu kliknij **Konfiguracja sieci**. Domyślnie agent pobiera ustawienia sieciowe z serwera DHCP, pod warunkiem, że taki serwer znajduje się w sieci.

*Wskazówka: Po wdrożeniu agenta ustawienia sieciowe można zmienić. W tym celu w widoku inwentaryzacji VMware vSphere wybierz urządzenie wirtualne i przejdź do jego konsoli. W obszarze Opcje agenta kliknij łącze Zmień obok nazwy interfejsu sieciowego, np. eth0.*

6. Kliknij **Wdróż agenta dla ESX(i)**.

**Wynik:** Po wdrożeniu nowego agenta serwer zarządzania rozdzieli pomiędzy agenty maszyny wirtualne.

### <span id="page-15-2"></span>**6.3.2 Aktualizowanie agenta dla ESX(i) (Virtual Appliance)**

Agenta dla ESX(i) (Virtual Appliance) można aktualizować za pomocą graficznego interfejsu użytkownika serwera zarządzania.

### *Aby zaktualizować agenta dla ESX(i)*

- 1. Na pasku narzędzi widoku **Maszyny wirtualne** kliknij **Aktualizuj agenta dla ESX(i)**.
- 2. Wybierz agenty do zaktualizowania.
- 3. Kliknij **Aktualizuj agenta dla ESX(i)**.

Podczas aktualizacji z programu Acronis Backup & Recovery 10 do programu Acronis Backup & Recovery 11 należy również określić hosta agenta.

### <span id="page-16-0"></span>**6.3.3 Usuwanie agenta dla ESX(i) (Virtual Appliance)**

Komponent Agent for ESX(i) (Virtual Appliance) można usunąć za pomocą graficznego interfejsu użytkownika serwera zarządzania.

Jeśli do tego samego serwera vCenter lub ESX(i) są podłączone inne agenty, przejmą one tworzenie kopii zapasowych komputerów przypisanych do usuniętego agenta. Jeśli takich agentów nie ma, komputery utracą ochronę.

#### *Aby usunąć agenta dla ESX*

- 1. Na pasku narzędzi widoku **Maszyny wirtualne** kliknij **Usuń agenta dla ESX(i)**.
- 2. Wybierz agenty do usunięcia.
- <span id="page-16-1"></span>3. Kliknij **Usuń agenta dla ESX(i)**.

### **6.4 Elastyczna konfiguracja agentów**

Poniższa sekcja wyjaśnia, jak serwer zarządzania organizuje pracę wielu agentów w programie VMware vCenter.

Poniższy algorytm dystrybucji dotyczy zarówno urządzeń wirtualnych, jak i agentów zainstalowanych w systemie Windows. Wszystkie agenty muszą być zarejestrowane w serwerze zarządzania. Wszystkie agenty muszą być podłączone do serwera vCenter Server.

### **Algorytm dystrybucji**

Serwer zarządzania równomiernie rozdziela maszyny wirtualne pomiędzy agenty. Równomiernie oznacza, że każdy agent obsługuje tę samą liczbę komputerów. Rozmiar powierzchni magazynu zajęty przez maszynę wirtualną nie jest obliczany.

Jednak przy wybieraniu agenta dla maszyny, serwer zarządzania próbuje optymalizować ogólną wydajność systemu. Serwer zarządzania bierze pod uwagę w szczególności lokalizację agenta i maszyny wirtualnej. Preferowany jest agent z tego samego hosta. W przypadku braku agenta na tym samym hoście, wybierany jest agent z tego samego klastra.

Po przypisaniu maszyny wirtualnej do agenta wszystkie scentralizowane kopie zapasowe tego komputera będą delegowane do tego agenta.

### **Redystrybucja**

Do redystrybucji dochodzi za każdym razem, kiedy załamuje się ustalona równowaga, a dokładniej, kiedy nierównowaga obciążenia między agentami przekracza 20 procent. Taka sytuacja może mieć miejsce w przypadku dodania lub usunięcia komputera albo agenta, migracji komputera do innego hosta lub klastra, lub w przypadku ręcznego powiązania komputera z agentem. W takim przypadku serwer zarządzania ponownie odpowiednio przydzieli poszczególne komputery według istniejącego algorytmu.

Przykład: zauważasz potrzebę podłączenia większej liczby agentów w celu zwiększenia przepustowości i wdrażasz w klastrze dodatkowe urządzenie wirtualne. Serwer zarządzania przypisze najbardziej odpowiednie komputery nowemu agentowi i zaktualizuje scentralizowane plany tworzenia kopii zapasowych w agentach, których zmiana dotyczy. Zmniejszy się obciążenie starszych agentów.

W przypadku usunięcia agenta z serwera zarządzania komputery przypisane temu agentowi zostaną przydzielone pozostałym agentom. Nie dochodzi do tego jednak w przypadku uszkodzenia agenta lub jego usunięcia bez przesyłania informacji do serwera zarządzania. Proces redystrybucji rozpocznie się dopiero po usunięciu agenta z serwera zarządzania.

### **Obserwacja wyniku redystrybucji**

Wynik automatycznego przydzielania można wyświetlić na serwerze zarządzania w kolumnie **Agent** dostępnej dla każdej maszyny wirtualnej. Wynik jest także widoczny w opcjach serwera zarządzania. Aby wyświetlić to okno, wybierz **Opcje** > **Opcje serwera zarządzania** z górnego menu a następnie wybierz **Powiązanie agenta dla ESX(i)**.

### **Powiązanie ręczne**

Opcja **Powiązanie agenta dla ESX(i)** (s. [21](#page-20-0)) umożliwia wykluczenie maszyny wirtualnej z tego procesu rozdzielania poprzez określenie agenta, który musi zawsze wykonywać kopie zapasowe tej maszyny. Serwer zarządzania będzie w dalszym ciągu utrzymywał równomierny rozdział obciążenia, ale będzie mógł przekazać maszynę innemu agentowi tylko w przypadku, gdy oryginalny agent zostanie usunięty.

### **Wskazówki dotyczące konfiguracji**

Poniżej przedstawiono krótkie instrukcje dotyczące ustawień dostępnych konfiguracji. Aby uzyskać szczegółowe informacje na temat integracji z programem vCenter, zobacz sekcję "Integracja VMware vCenter" (s. [20\)](#page-19-0).

- **1 agent na całe środowisko vSphere** włącz integrację z programem vCenter (wyłącz automatyczne wdrażanie urządzeń wirtualnych). Wdróż agenta na preferowanym hoście lub zainstaluj agenta na komputerze z systemem Windows. Podłącz agenta do serwera vCenter.
- **1 agent na host lub klaster** opcja domyślna (uzyskiwana w drodze automatycznego wdrażania). Włącz integrację z programem vCenter (nie wyłączaj automatycznego wdrażania urządzeń wirtualnych). Agenty można również wdrażać lub instalować ręcznie i podłączać do serwera vCenter.
- **więcej niż 1 agent na host lub klaster** Włącz integrację z programem vCenter (automatyczne wdrażanie urządzeń wirtualnych może być włączone lub wyłączone). Wdróż wymaganą liczbę agentów na preferowanych hostach lub zainstaluj wymaganą liczbę agentów na komputerach z systemem Windows. Podłącz agenty do serwera vCenter.

Należy sprawdzić, czy wszystkie agenty są zarejestrowane w serwerze zarządzania. Jeśli urządzenia wirtualne zostały wdrożone przy użyciu szablonu OVF, należy je ręcznie dodać do serwera zarządzania.

W każdym przypadku można ręcznie powiązać co najmniej jedną maszynę wirtualną z agentami.

Aby uzyskać najlepsze wyniki automatycznej dystrybucji, nie należy tworzyć lokalnych planów tworzenia kopii zapasowych.

### <span id="page-17-0"></span>**6.5 Używanie magazynu dołączonego lokalnie**

Do agenta dla ESX(i) (Virtual Appliance) można dołączyć dodatkowy dysk pełniący funkcję magazynu dołączonego lokalnie, w którym agent może przechowywać kopie zapasowe. Taka konfiguracja zapewnia zazwyczaj szybsze tworzenie kopii zapasowych niż przez sieć LAN i nie wykorzystuje całej przepustowości sieci. Zaleca się użycie tej metody, gdy pojedyncze urządzenie wirtualne zarządza całym środowiskiem wirtualnym znajdującym się w dołączonym magazynie SAN.

Dane, których kopie zapasowe zostały zapisane w magazynie dołączonym lokalnie, nie pojawiają się w wykazie scentralizowanym. Aby uzyskać dostęp do kopii zapasowej przechowywanej w magazynie dołączonym lokalnie, podłącz konsolę bezpośrednio do agenta.

Użycie magazynu dołączonego lokalnie oznacza, że agent będzie zawsze tworzył kopie zapasowe tych samych komputerów. Jeśli w środowisku vSphere jest uruchomionych wiele agentów, a jeden lub więcej z nich używa magazynów dołączonych lokalnie, należy ręcznie powiązać (s[. 21](#page-20-0)) każdego agenta ze wszystkimi komputerami, których kopie zapasowe ma tworzyć. W innym przypadku, jeśli komputery są rozdzielone pomiędzy agenty przez serwer zarządzania, kopie zapasowe jednego komputera mogą być rozproszone w wielu magazynach.

Program umożliwia dodanie magazynu do już działającego agenta lub dokonanie tego w trakcie importowania agenta z szablonu OVF.

### *Aby dołączyć magazyn do już działającego agenta*

- 1. W widoku inwentaryzacji serwera VMware vSphere kliknij prawym przyciskiem myszy Agent dla ESX(i) (Virtual Appliance).
- 2. Dodaj dysk, edytując ustawienia maszyny wirtualnej. Dysk nie może być mniejszy niż 10 GB. *Dodając już istniejący dysk, zachowaj ostrożność. Po utworzeniu magazynu wszystkie dane zawarte dotychczas na tym dysku zostaną utracone.*
- 3. Przejdź do konsoli urządzenia wirtualnego. W dolnej części ekranu jest dostępne łącze **Utwórz magazyn**. Jeśli go tam nie ma, kliknij **Odśwież**.
- 4. Kliknij łącze **Utwórz magazyn**, wybierz dysk i określ jego etykietę.

**Informacje szczegółowe**. Z uwagi na ograniczenia systemu plików długość etykiety nie może przekraczać 16 znaków.

#### *Aby wybrać magazyn dołączony lokalnie jako miejsce docelowe kopii zapasowej*

Podczas tworzenia planu tworzenia kopii zapasowych w obszarze **Miejsce docelowe kopii zapasowej** > **Lokalizacja** wykonaj jedną z następujących czynności w zależności od miejsca podłączenia konsoli:

- Jeśli konsola jest podłączona do serwera zarządzania **—** wybierz **Przechowuj archiwum każdego komputera z agentem w określonym folderze na komputerze z agentem**. Następnie wpisz literę odpowiadającą magazynowi dołączonemu lokalnie, na przykład D:\.
- Jeśli konsola jest podłączona bezpośrednio do agenta **—** wpisz literę odpowiadającą magazynowi dołączonemu lokalnie, na przykład D:\.

#### *Aby odzyskać komputer z magazynu dołączonego lokalnie*

Podłącz konsolę bezpośrednio do agenta, do którego jest dołączony magazyn. Kliknij **Odzyskaj**. W polu **Elementy do odzyskania** > **Wybierz dane** wybierz magazyn dołączony lokalnie. Skonfiguruj ustawienia odzyskiwania zgodnie z opisem w sekcji "Tworzenie zadania odzyskiwania".

### <span id="page-18-0"></span>**6.6 Konfigurowanie opcji dotyczących środowiska ESX(i)**

W tej sekcji omówiono możliwe do skonfigurowania na serwerze zarządzania i na komputerze zarządzanym opcje dotyczące środowisk ESX(i).

### <span id="page-19-0"></span>**6.6.1 Integracja VMware vCenter**

Ta opcja włącza komunikację między serwerem zarządzania Acronis Backup & Recovery 11 Management Server i serwerem VMware vCenter. Aby uzyskać do niej dostęp, połącz konsolę z serwerem zarządzania, a następnie wybierz z górnego menu **Opcje** > **Opcje serwera zarządzania**.

Integracja jest dostępna we wszystkich zaawansowanych wersjach produktu Acronis Backup & Recovery 11. Nie jest wymagana licencja wersji Virtual Edition. Na serwerze vCenter nie trzeba instalować żadnego oprogramowania.

Integracja umożliwia:

 Wyświetlanie maszyn wirtualnych zarządzanych przez serwer VMware vCenter w interfejsie graficznym serwera zarządzania.

Widok inwentaryzacji **Maszyny wirtualne i szablony** pojawia się w obszarze **Nawigacja** > **Maszyny wirtualne**.

Wyświetlanie statusu kopii zapasowych tych maszyn w serwerze vCenter.

Informacje te są wyświetlane w podsumowaniu maszyny wirtualnej (**Podsumowanie** > **Adnotacje**) lub na karcie **Maszyny wirtualne** dla każdego hosta, centrum danych, folderu lub całego serwera vCenter.

- Automatyczne rejestrowanie maszyn wirtualnych utworzonych przez program Acronis Backup & Recovery 11 w widoku inwentaryzacji serwera vCenter.
- Automatyczne wdrażanie agentów na hostach ESX(i) zarządzanych przez serwer vCenter.

Agent zostanie wdrożony w tle na każdym hoście lub klastrze, którego maszyny wirtualne zostały uwzględnione w planie tworzenia kopii zapasowych.

*Uwaga. Wdrażanie automatyczne wymaga licencji wersji Acronis Backup & Recovery 11 Virtual Edition. Każdy host lub klaster wykorzystuje jedną licencję z serwera licencji.*

### *Aby włączyć integrację serwera zarządzania z serwerem vCenter*

- 1. Kliknij **Integracja VMware vCenter**.
- 2. Zaznacz pole wyboru **Włącz integrację z następującym serwerem vCenter**.
- 3. Określ adres IP lub nazwę serwera vCenter i podaj odpowiednie poświadczenia dostępu.

To konto będzie służyć do wdrażania agentów z serwera zarządzania. Oznacza to, że musi mieć ono niezbędne uprawnienia (s. [25\)](#page-24-0) do wdrażania urządzeń wirtualnych na serwerze vCenter. Zaleca się, aby konto dysponowało uprawnieniami niezbędnymi do tworzenia kopii zapasowych i odzyskiwania, ponieważ agenty będą go domyślnie używały do łączenia się z serwerem vCenter.

- 4. [Opcjonalnie] Zaznacz pole wyboru **Automatycznie wdrażaj agenta dla ESX(i) (Virtual Appliance)**.
- 5. Kliknij **OK**.

### *Aby włączyć automatyczne wdrażanie agenta dla ESX(i) (Virtual Appliance)*

- 1. Włącz integrację z serwerem vCenter w sposób opisany powyżej.
- 2. Kliknij **Automatyczne wdrażanie**.
- 3. Zaznacz pole wyboru **Automatycznie wdrażaj agenta dla ESX(i) (Virtual Appliance)**.
- 4. Określ poświadczenia, których automatycznie wdrożone agenty będą używały do łączenia się z serwerem vCenter.

Scentralizowane zadania tworzenia kopii zapasowych i odzyskiwania będą domyślnie uruchamiane z wykorzystaniem tego konta. Oznacza to, że konto powinno mieć niezbędne uprawnienia (s. [25\)](#page-24-0) na serwerze vCenter Server. W przeciwnym razie trzeba będzie określić poświadczenia konta z niezbędnymi uprawnieniami w każdym scentralizowanym planie tworzenia kopii zapasowych i zadaniu odzyskiwania.

5. Kliknij **OK**.

### *Aby wyłączyć integrację serwera zarządzania z serwerem vCenter*

- 1. Kliknij **Integracja VMware vCenter**.
- 2. Anuluj zaznaczenie pola wyboru **Włącz integrację z następującym serwerem vCenter**.
- 3. Kliknij **OK**.

**Rezultat.** Automatyczne wdrażanie agenta jest także wyłączone. Maszyny wirtualne zarządzane przez już istniejące agenty pozostają na serwerze zarządzania. Plany tworzenia kopii zapasowych tych maszyn będą w dalszym ciągu działały.

#### *Aby wyłączyć automatyczne wdrażanie agenta dla ESX(i) (Virtual Appliance)*

- 1. Kliknij **Automatyczne wdrażanie**.
- 2. Usuń zaznaczenie pola wyboru **Automatycznie wdrażaj agenta dla ESX(i) (Virtual Appliance)**.
- 3. Kliknij **OK**.

**Rezultat.** Automatyczne wdrażanie agenta jest wyłączone. Zachowano integrację z serwerem vCenter.

### <span id="page-20-0"></span>**6.6.2 Powiązanie agenta dla ESX(i)**

Opcja ta ma zastosowanie, jeśli maszyny wirtualne serwera vCenter obsługuje więcej niż jeden agent dla ESX(i).

Aby uzyskać do niej dostęp, połącz konsolę z serwerem zarządzania, a następnie wybierz z górnego menu **Opcje** > **Opcje serwera zarządzania**.

Serwer zarządzania równomiernie rozdziela maszyny pomiędzy agenty. Ta równomierność może zostać zakłócona po dodaniu lub usunięciu jednej z maszyn lub jednego z agentów. W takim przypadku serwer zarządzania ponownie odpowiednio przydzieli poszczególne komputery i zaktualizuje scentralizowane plany tworzenia kopii zapasowych. Wynik takiego przydzielenia można wyświetlić na serwerze zarządzania w kolumnie **Agent** dostępnej dla każdej maszyny wirtualnej. Aby uzyskać więcej informacji o automatycznej dystrybucji, zobacz "Elastyczna konfiguracja agentów" (s. [17](#page-16-1)).

Opcja **Powiązanie agenta dla ESX(i)** umożliwia wykluczenie maszyny wirtualnej z tego procesu rozdzielania poprzez określenie agenta, który musi zawsze wykonywać kopie zapasowe tej maszyny. Serwer zarządzania będzie w dalszym ciągu utrzymywał równomierny rozdział obciążenia, ale będzie mógł przekazać maszynę innemu agentowi tylko w przypadku, gdy oryginalny agent zostanie usunięty.

Aby skonfigurować opcję **Powiązanie agenta dla ESX(i)**, powiąż maszynę wirtualną z jednym z jego agentów.

### *Aby powiązać komputer z agentem:*

- 1. Wybierz agenta. Program pokazuje maszyny wirtualne aktualnie zarządzane przez agenta. Maszyny dostępne do automatycznej dystrybucji są wyszarzone.
- 2. Kliknij **Powiąż z maszyną wirtualną**. Spowoduje to otwarcie okna z pełną listą maszyn, do których agent ma dostęp.
- 3. Wybierz jedną lub więcej maszyn i kliknij **OK**.

**Rezultat**. Zaktualizowana zostaje lista maszyn wirtualnych aktualnie zarządzanych przez agenta. Maszyny powiązane z agentem są wyświetlane na czarno. Nie są one już dostępne do automatycznej dystrybucji.

#### *W celu usunięcia powiązania maszyny z agentem:*

- 1. Wybierz agenta. Program pokazuje maszyny wirtualne aktualnie zarządzane przez agenta. Maszyny dostępne do automatycznej dystrybucji są wyszarzone. Maszyny powiązane z agentem są wyświetlane na czarno.
- 2. Kliknij **Usuń powiązanie z maszyną wirtualną**. Spowoduje to otwarcie okna z listą maszyn powiązanych z agentem.
- 3. Wybierz jedną lub więcej maszyn i kliknij **OK**.

**Rezultat.**Zaktualizowana zostaje lista maszyn wirtualnych aktualnie zarządzanych przez agenta. Niepowiązane maszyny zostają wyszarzone. Jeśli maszyna zniknie z listy, oznacza to, że została przypisana innemu agentowi w wyniku automatycznej dystrybucji.

### **Przykłady użycia**

- Opcja ta jest przydatna, gdy chcesz uwzględnić konkretny (bardzo duży) komputer w tworzeniu kopii zapasowych przez komponent Agent for ESX(i) (Windows) za pośrednictwem łącza Fibre Channel, podczas gdy pozostałe komputery mają być uwzględniane w tworzeniu kopii przez urządzenia wirtualne.
- Użycie tej opcji jest konieczne, jeśli co najmniej jeden agent ma magazyny dołączone lokalnie (s. [18\)](#page-17-0).
- Załóżmy, że chcesz utworzyć kopie zapasowe 20 maszyn wirtualnych za pomocą 3 agentów dla ESX(i). Kopie 5 z 20 maszyn muszą być umieszczone w magazynie Acronis Online Backup Storage.

Przydziel co najmniej jednego agenta do tworzenia kopii zapasowych online i przypisz do niego subskrypcję. Następnie powiąż każdą z 5 maszyn z tym agentem. Pozostałe 15 maszyn zostanie rozdzielonych pomiędzy 3 agenty.

W wyniku tej operacji wymagana jest tylko jedna subskrypcja usługi Acronis Backup & Recovery Online. Jeśli maszyny byłyby przydzielone automatycznie, konieczny byłby zakup 3 subskrypcji po jednej dla każdego agenta.

### <span id="page-21-0"></span>**6.6.3 Agent for VMware vSphere ESX(i) (Windows)**

Ta opcja jest dostępna tylko w przypadku komputerów z systemem Windows z zainstalowanym komponentem Acronis Backup & Recovery 11 Agent for VMware vSphere ESX(i) (Windows). Aby uzyskać do niej dostęp, połącz konsolę z komputerem, a następnie wybierz z górnego menu **Opcje > Opcje komputera**.

Ta opcja określa hosta vCenter Server lub ESX(i), którego maszyny wirtualne będą objęte tworzeniem kopii zapasowych przez agenta.

Zaleca się określanie serwera vCenter Server zamiast pojedynczego hosta, aby agent miał dostęp do każdej maszyny wirtualnej zarządzanej przez serwer vCenter Server.

Jeśli określono serwer podczas instalowania agenta, ta opcja jest już skonfigurowana. W innym przypadku należy określić nazwę lub adres IP serwera i poświadczenia, których będą używały agenty do łączenia się z nim.

Scentralizowane zadania tworzenia kopii zapasowych i odzyskiwania będą domyślnie uruchamiane z wykorzystaniem tego konta. Oznacza to, że konto powinno mieć niezbędne uprawnienia (s. [25](#page-24-0)) na serwerze vCenter Server. W innym razie trzeba będzie określić poświadczenia konta z niezbędnymi

uprawnieniami w każdym scentralizowanym planie tworzenia kopii zapasowych i zadaniu odzyskiwania.

### <span id="page-22-0"></span>**6.7 Obsługa migracji maszyn wirtualnych**

W tej sekcji zostały przedstawione informacje na temat możliwości migracji maszyn wirtualnych w centrum danych przy użyciu opcji migracji serwera vCenter Server. Uwagi dotyczące wydajności dotyczą zarówno migracji "gorącej", jak i "zimnej".

### **VMotion**

Narzędzie VMotion umożliwia przeniesienie stanu i konfiguracji maszyny wirtualnej na inny host, podczas gdy dyski maszyny pozostają w tej samej lokalizacji w magazynie współużytkowanym. Narzędzie VMotion jest w pełni obsługiwane zarówno w przypadku agenta dla ESX(i) (Virtual Appliance), jak i maszyn wirtualnych, których kopie zapasowe są tworzone przez agenta. Podczas tworzenia kopii zapasowych może nastąpić migracja urządzenia wirtualnego lub maszyny.

#### **Storage VMotion**

Narzędzie Storage VMotion umożliwia przeniesienie dysków maszyny wirtualnej z jednego magazynu danych do innego. Migracja agenta dla ESX(i) (Virtual Appliance) przy użyciu narzędzia Storage VMotion nie jest możliwa jedynie podczas tworzenia kopii zapasowej lub odzyskiwania. Podczas migracji agent wstrzymuje wszelkie operacje tworzenia kopii zapasowych, które mają się rozpocząć. Tworzenie kopii zapasowych rozpoczyna się po zakończeniu migracji.

Migracja maszyny wirtualnej przy użyciu narzędzia Storage VMotion podczas tworzenia kopii zapasowej jest możliwa, ale utworzenie kopii może zakończyć się niepowodzeniem lub powodzeniem z ostrzeżeniami. Agent nie będzie mógł usunąć migawki utworzonej przed migracją, ponieważ maszyna nie będzie już istniała. Aby uniknąć takiej sytuacji, nie migruj maszyny wirtualnej przed zakończeniem tworzenia kopii zapasowej.

### **Uwagi dotyczące wydajności**

Warto pamiętać, że wydajność tworzenia kopii zapasowych spada, gdy agent dla ESX(i) (Virtual Appliance) nie ma bezpośredniego dostępu do magazynu, w którym znajdują się dyski uwzględniane w kopii zapasowej. W takim przypadku agent nie może podłączyć dysków. Uzyskuje wówczas dostęp do tych dysków przy użyciu sieci LAN. Ten proces jest dużo wolniejszy niż uzyskiwanie danych bezpośrednio z podłączonych dysków.

Dlatego dobrą praktyką jest umieszczenie agenta dla ESX(i) (Virtual Appliance) na hoście mającym dostęp do wszystkich współużytkowanych magazynów w klastrze. W takim przypadku wydajność tworzenia kopii zapasowych jest optymalna podczas każdej migracji maszyn lub urządzeń wirtualnych (w obrębie współużytkowanych magazynów). Po migracji maszyny do lokalnego magazynu na innym hoście operacje tworzenia jej kopii zapasowych będą działały wolniej.

### <span id="page-22-1"></span>**6.8 Tworzenie kopii zapasowych maszyn wirtualnych odpornych na awarie**

System VMware vSphere nie obsługuje migawek maszyn wirtualnych z włączoną funkcją odporności na awarie VMware. Dlatego agent dla ESX(i) nie tworzy kopii zapasowych tych maszyn wirtualnych i nie można ich uwzględnić w kopii zapasowej w obszarze **Maszyny wirtualne**. W przypadku umieszczenia grupy zawierającej maszynę wirtualną odporną na awarie w planie tworzenia kopii zapasowych maszyna ta zostanie automatycznie wykluczona.

Aby utworzyć kopię zapasową maszyny wirtualnej odpornej na awarie, wykonaj jedną z następujących czynności:

 **Wyłącz funkcję odporności na awarie VMware, a następnie włącz ją po utworzeniu kopii zapasowej.**

Funkcję tę należy "wyłączyć", a nie tylko "zdezaktywować". W przeciwnym razie migawka nie zostanie utworzona. Funkcję odporności na awarie można włączać i wyłączać w określonych przypadkach za pomocą skryptów vSphere. Rozwiązanie to zwykle się sprawdza, choć wykonywanie niepotrzebnych czynności (takich jak usuwanie lub tworzenie dodatkowej maszyny wirtualnej) zajmuje czas i obciąża zasoby. Poza tym podczas tworzenia kopii zapasowej spada również niezawodność maszyny wirtualnej.

 **Zainstaluj agenta dla systemu Windows lub agenta dla systemu Linux w systemie operacyjnym gościa.**

Licencja programu Acronis Backup & Recovery 11 Virtual Edition przypisana do hosta umożliwia zainstalowanie agentów w dowolnej liczbie systemów gościa.

Aby uzyskać więcej informacji na temat sposobów instalacji agenta, zobacz dokumentację instalacji.

Po zainstalowaniu agenta i dodaniu maszyny wirtualnej do serwera zarządzania pojawi się ona w obszarze **Komputery z agentami** w grupie **Wszystkie komputery z agentami**. Podczas tworzenia planu tworzenia kopii zapasowych wybierz maszynę wirtualną tutaj, a nie w obszarze **Maszyny wirtualne**. Możesz również podłączyć konsolę bezpośrednio do maszyny, tak jak do komputera fizycznego.

### <span id="page-23-0"></span>**6.9 Tworzenie kopii zapasowych dysków niezależnych i dysków RDM**

System VMware vSphere nie umożliwia wykonywania migawek dysków niezależnych ani dysków Raw Device Mappings (RDM) w trybie kompatybilności fizycznej. Dlatego agent dla ESX(i) nie może tworzyć kopii zapasowych takich dysków, gdy maszyna wirtualna znajduje się w trybie online lub jest wstrzymana. Agent pomija te dyski i dodaje ostrzeżenia do dziennika. Ostrzeżeń można uniknąć, wyłączając z planu tworzenia kopii zapasowych dyski niezależne i dyski RDM w trybie kompatybilności fizycznej.

Kiedy maszyna wirtualna jest w trybie offline (odłączona od zasilania), agent dla ESX(i) może uzyskać dostęp do dysków niezależnych i dysków RDM w trybie kompatybilności fizycznej za pośrednictwem ESX(i). Następnie, agent może skopiować z nich informacje w stanie spójnym. Oznacza to, że agent może utworzyć kopie zapasowe wszystkich dysków niezależnie od ich trybu.

W poniższej tabeli pokazano wpływ stanu maszyny wirtualnej na możliwość utworzenia kopii zapasowej dysku przez agenta dla ESX(i).

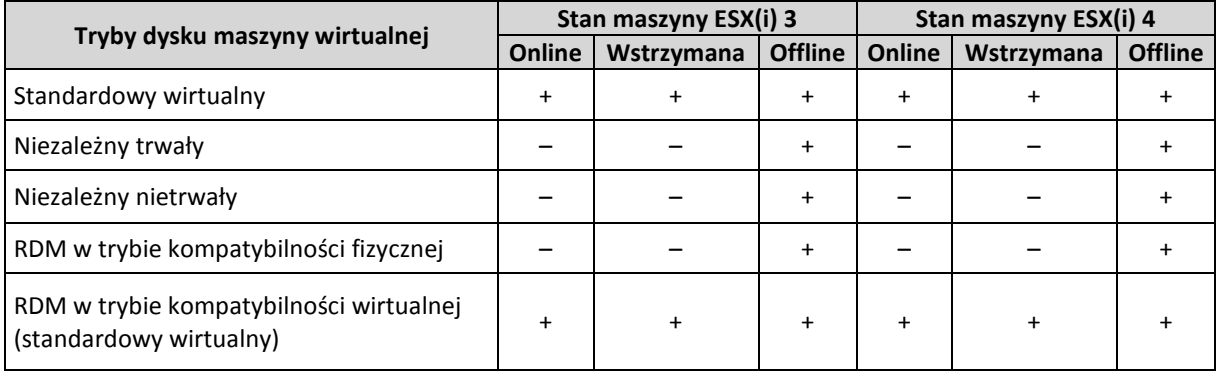

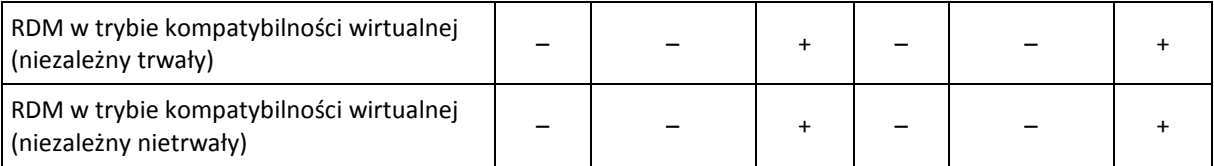

Aby zawsze tworzyć kopie zapasowe dysków niezależnych i dysków RDM w trybie kompatybilności fizycznej, wykonaj jedną z następujących czynności:

 **Jeśli zgodnie z procesem biznesowym maszyna z takimi dyskami regularnie przechodzi w tryb offline, zaplanuj tworzenie kopii zapasowych na te godziny.**

Dopilnuj, aby kopia zapasowa została ukończona w godzinach, w których maszyna jest w trybie "offline". System VMware vSphere nie będzie mógł włączyć maszyny podczas tworzenia kopii zapasowej, ponieważ w tym czasie agent dla ESX(i) blokuje dyski niezależne i dyski w trybie kompatybilności fizycznej.

 **Zainstaluj agenta dla systemu Windows lub agenta dla systemu Linux w systemie operacyjnym gościa.**

Licencja programu Acronis Backup & Recovery 11 Virtual Edition przypisana do hosta umożliwia zainstalowanie agentów w dowolnej liczbie systemów gościa.

Aby uzyskać więcej informacji na temat sposobów instalacji agenta, zobacz dokumentację instalacji.

Po zainstalowaniu agenta i dodaniu maszyny wirtualnej do serwera zarządzania pojawi się ona w obszarze **Komputery z agentami** w grupie **Wszystkie komputery z agentami**. Podczas tworzenia planu tworzenia kopii zapasowych wybierz maszynę wirtualną tutaj, a nie w obszarze **Maszyny wirtualne**. Możesz również podłączyć konsolę bezpośrednio do maszyny, tak jak do komputera fizycznego.

W przypadku dysków niezależnych lub dysków RDM w trybie kompatybilności fizycznej można również zastosować inną strategię tworzenia kopii zapasowych. Na przykład jeśli dyski te zawierają często modyfikowane bazy danych, można tworzyć ich kopie zapasowe częściej niż kopie systemu operacyjnego lub stosować w ich przypadku inne ustawienia. W przypadku tego rozwiązania utwórz osobny plan tworzenia kopii zapasowych tych dysków.

### <span id="page-24-0"></span>**6.10 Uprawnienia do tworzenia kopii zapasowych i odzyskiwania maszyn wirtualnych**

Po wdrożeniu agenta dla ESX/ESXi na hoście lub w klastrze vCenter każdy użytkownik serwera vCenter Server może połączyć się z agentem za pomocą konsoli zarządzania. Zakres dostępnych operacji zależy od uprawnień użytkownika serwera vCenter Server. Dostępne są tylko te operacje, do których użytkownik ma uprawnienia. W tabeli poniżej podano uprawnienia wymagane do tworzenia kopii zapasowych maszyn wirtualnych ESX i ich odzyskiwania, a także do wdrażania urządzeń wirtualnych.

Jeśli agent został wdrożony bezpośrednio na hoście ESX/ESXi lub ręcznie zaimportowany na host, a chcesz umożliwić użytkownikom vCenter łączenie się z agentem oraz uwzględnić poniższe uprawnienia, połącz agenta z serwerem vCenter Server, a nie z hostem ESX/ESXi. Aby zmienić połączenie, otwórz graficzny interfejs użytkownika urządzenia wirtualnego za pomocą klienta vSphere i w ustawieniu **ESX(i)/vCenter** określ poświadczenia dostępu serwera vCenter Server.

### **Uprawnienia na serwerze vCenter Server lub hoście ESX/ESXi**

W tabeli poniżej podano uprawnienia użytkownika serwera vCenter Server wymagane do wykonywania operacji na wszystkich hostach i klastrach vCenter.

Aby umożliwić użytkownikowi pracę tylko na określonym hoście ESX, przypisz użytkownikowi identyczne uprawnienia na hoście. Ponadto do tworzenia kopii zapasowych maszyn wirtualnych na określonym hoście ESX wymagane jest uprawnienie **Globalne** > **Licencje**.

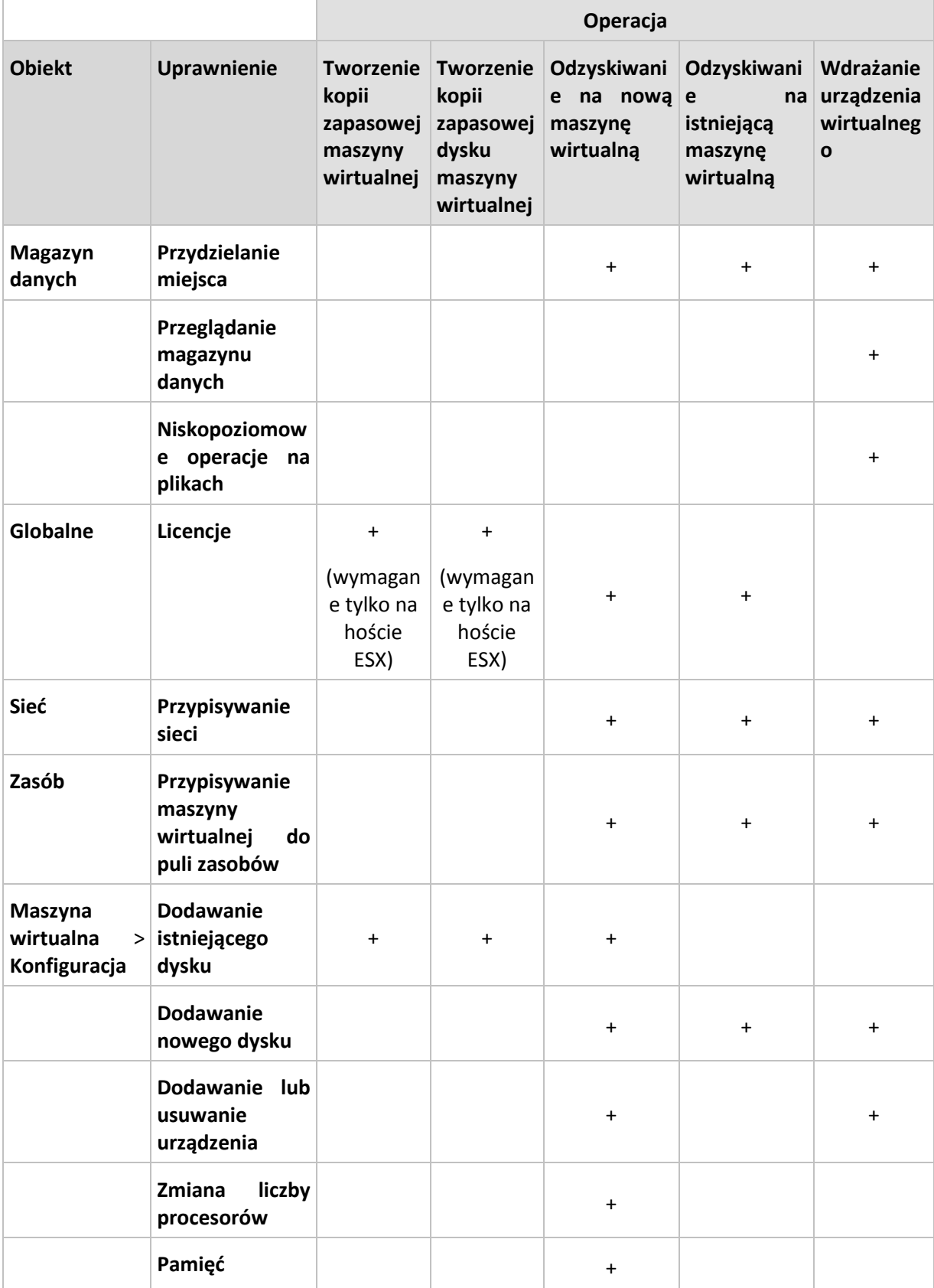

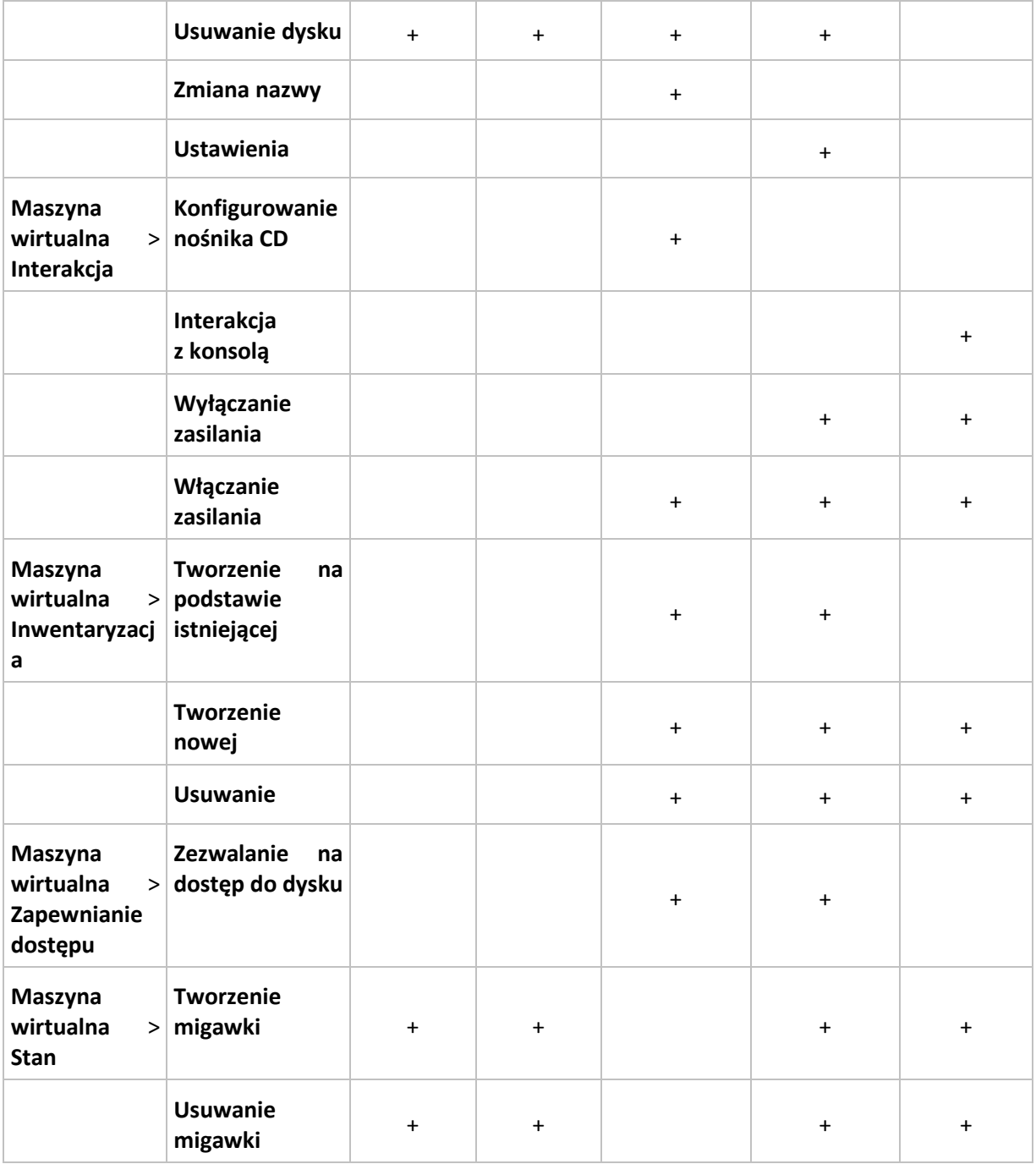

### **Uprawnienia do folderu**

Aby umożliwić użytkownikowi pracę w określonym folderze vCenter, przypisz mu poniższe uprawnienia do folderu.

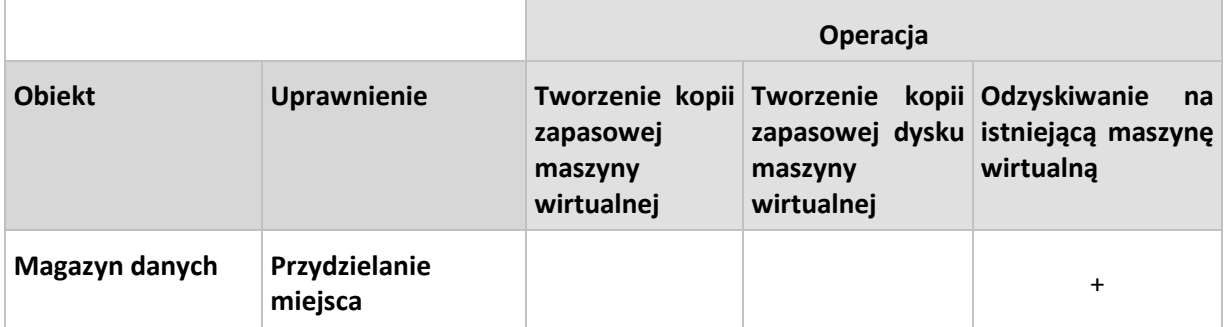

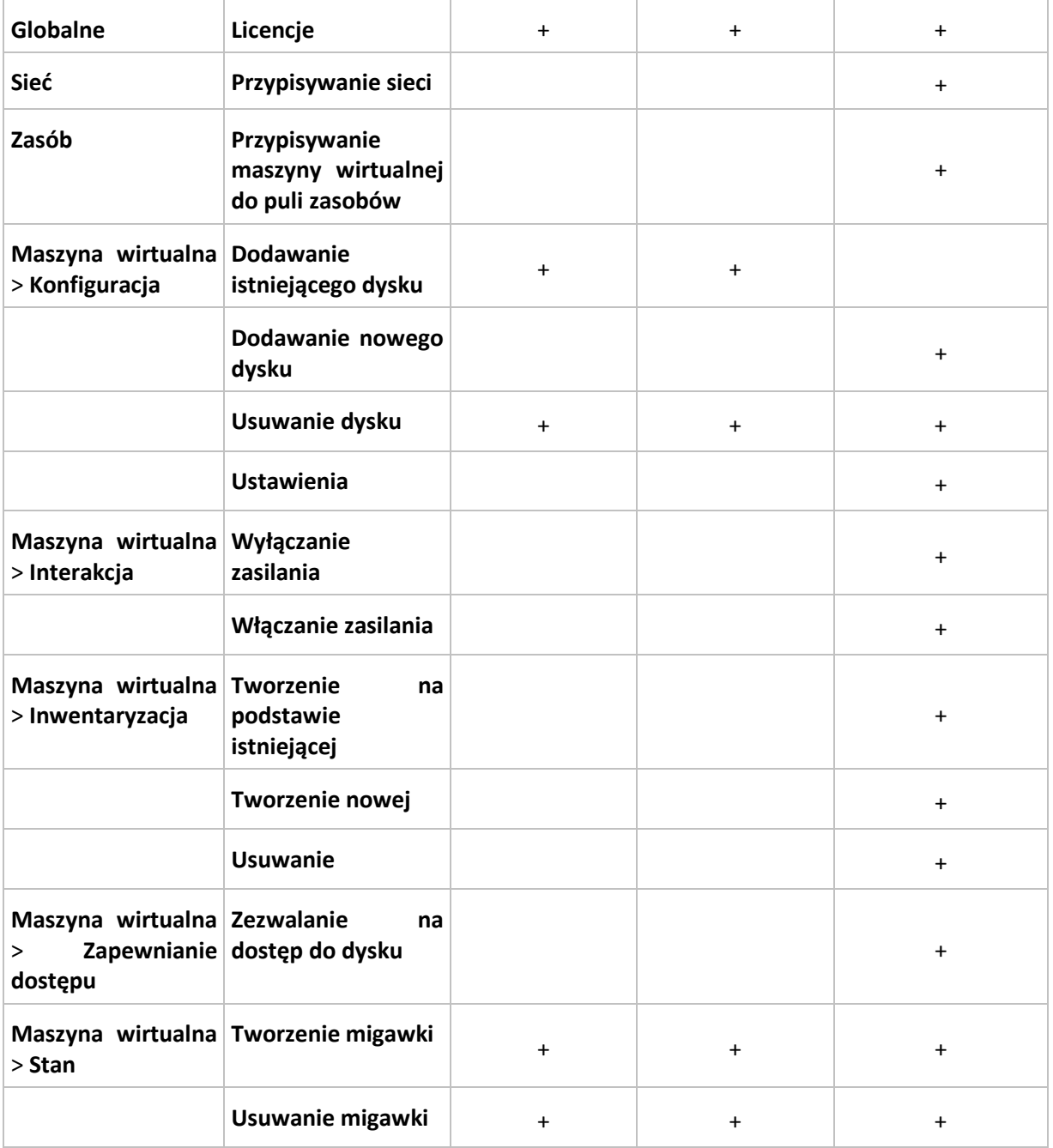

## <span id="page-28-0"></span>**7 Praca w środowisku Microsoft Hyper-V**

### <span id="page-28-1"></span>**7.1 Rozpoczęcie pracy z agentem dla Hyper-V**

W tej sekcji opisano, jak rozpocząć tworzenie kopii zapasowych maszyn wirtualnych Hyper-V.

### <span id="page-28-2"></span>**7.1.1 Wymagania wstępne**

#### Sprawdź, czy:

- Masz komputer z systemem Windows 2008/2008 R2 (x64) z serwerem Hyper-V.
- W systemach operacyjnych–gościach są zainstalowane usługi Hyper-V Integration Services.
- Posiadasz przynajmniej jedną licencję wersji Acronis Backup & Recovery 11 Virtual Edition. Wymagana jest jedna licencja na każdy host Hyper-V. Jeśli posiadasz klaster Hyper-V (określany także jako klaster awaryjny), zdobądź licencje dla każdego z jego węzłów. Możesz zakupić pełne klucze licencyjne lub uzyskać klucze próbne.
- Masz komputer z systemem Windows, który będzie pełnił rolę serwera zarządzania. Musi być on ciągle włączony i dostępny w całej sieci. Wymagania systemowe zostały omówione w dokumentacji instalacji.
- Został pobrany program instalacyjny Acronis Backup & Recovery 11.

#### *Aby zainstalować usługi integracji Hyper-V*

- 1. Uruchom system operacyjny-gościa.
- 2. Wybierz **Akcja > Włóż dysk instalacyjny usług integracji**.
- 3. Serwer podłączy do komputera obraz ISO dysku instalacyjnego. Postępuj zgodnie z wyświetlanymi instrukcjami.

### <span id="page-28-3"></span>**7.1.2 Instalacja**

#### **Instalowanie serwera zarządzania**

*W tym kroku zainstalujesz serwer zarządzania. Umożliwi on tworzenie kopii zapasowych maszyn wirtualnych hosta lub klastra Hyper-V.*

- 1. Zaloguj się jako administrator na komputerze, który będzie pełnił rolę serwera zarządzania, i uruchom program instalacyjny.
- 2. Kliknij **Zainstaluj program Acronis Backup & Recovery 11**. Zaakceptuj warunki umowy licencyjnej.
- 3. Zaznacz pole wyboru **Centralnie monitoruj i konfiguruj tworzenie kopii zapasowych komputerów fizycznych i maszyn wirtualnych**.
- 4. Wpisz wszystkie klucze licencyjne lub zaimportuj je z pliku tekstowego.
- 5. Kliknij **Zainstaluj**.

#### **Instalowanie agenta dla Hyper-V**

*W tym kroku na hoście Hyper-V zainstalujesz komponent Acronis Backup & Recovery 11 Agent for Hyper-V.*

Wykonaj na hoście Hyper-V poniższe czynności. Jeśli dysponujesz klastrem Hyper-V, wykonaj te czynności na każdym jego węźle.

- 1. Zaloguj się jako administrator na hoście Hyper-V i uruchom program instalacyjny.
- 2. Kliknij **Zainstaluj program Acronis Backup & Recovery 11**. Zaakceptuj warunki umowy licencyjnej.
- 3. Zaznacz pole wyboru **Utwórz kopię zapasową danych tego komputera**.
- 4. Kliknij **Pobierz klucze licencyjne z serwera licencji**. W polu **Adres IP/nazwa** określ nazwę lub adres IP komputera z zainstalowanym serwerem zarządzania.

**Informacje szczegółowe.** Serwer licencji jest zintegrowany z serwerem zarządzania.

- 5. Upewnij się, że pole wyboru licencji jest zaznaczone, a następnie kliknij **Dalej**.
- 6. Jeśli pojawi się monit o podanie konta usługi Acronis Managed Machine Service, określ konto użytkownika domeny z uprawnieniami administracyjnymi we wszystkich węzłach klastra Hyper-V.
- 7. Kliknij **Zarejestruj teraz**. Określ nazwę lub adres IP komputera z zainstalowanym serwerem zarządzania. Podaj nazwę użytkownika i hasło administratora na tym komputerze.
- 8. Określ, czy host Hyper-V zostanie objęty Programem jakości obsługi klienta firmy Acronis.
- <span id="page-29-0"></span>9. Kliknij **Zainstaluj**.

### **7.1.3 Tworzenie skarbca centralnego**

*W tym kroku utworzysz skarbiec centralny dostępny w całej sieci. Umożliwi on łatwy dostęp do kopii zapasowych.*

- 1. Wybierz komputer w sieci, na którym chcesz przechowywać dane w kopiach zapasowych. Może to być ten sam komputer, na którym jest zainstalowany serwer zarządzania.
- 2. Na pulpicie komputera z zainstalowanym serwerem zarządzania kliknij **Acronis Backup & Recovery 11**.
- 3. Kliknij **Podłącz do serwera zarządzania**. W obszarze **Komputer** wpisz nazwę komputera, na którym pracujesz.
- 4. W menu **Czynności** kliknij **Utwórz skarbiec centralny**.
- 5. W polu **Nazwa** wpisz nazwę skarbca.
- 6. W polu **Typ** wybierz **Niezarządzany**.
- 7. Kliknij **Ścieżka** i określ ścieżkę do udziału sieciowego, w którym chcesz zapisywać kopie zapasowe. Kliknij **OK**. Gdy pojawi się stosowny monit, podaj poświadczenia umożliwiające dostęp do udostępnionego folderu.
- 8. Kliknij **OK**. Nazwa skarbca pojawi się w drzewie **Nawigacja** w sekcji **Skarbce > Centralne**. Kliknij nazwę skarbca, aby sprawdzić jego zawartość i ilość wolnego miejsca.

### <span id="page-29-1"></span>**7.1.4 Tworzenie kopii zapasowych i odzyskiwanie**

#### **Kopia zapasowa**

*W tym kroku utworzysz kopie zapasowe jednej lub więcej maszyn wirtualnych w utworzonym skarbcu centralnym.*

- 1. Na ekranie powitalnym kliknij **Utwórz plan tworzenia kopii zapasowych**.
- 2. Kliknij **Elementy uwzględniane w kopii zapasowej**. W obszarze **Dane uwzględniane w kopii zapasowej** wybierz **Maszyny wirtualne**.
- 3. Wybierz maszyny wirtualne, których kopie zapasowe chcesz utworzyć.
- 4. Kliknij **Lokalizacja**, rozwiń **Skarbce**, a następnie określ utworzony skarbiec.
- 5. Kliknij **OK**, aby rozpocząć tworzenie kopii zapasowych maszyn wirtualnych.

### **Odzyskiwanie**

*W tym kroku odzyskasz dyski z kopii zapasowej maszyny wirtualnej na istniejącą maszynę wirtualną na hoście Hyper-V.*

- 1. W drzewie **Nawigacja** rozwiń **Skarbce** > **Centralne** i wybierz skarbiec, w którym są zapisane archiwa. Jeśli pojawi się stosowny monit, podaj poświadczenia umożliwiające dostęp do skarbca.
- 2. Na karcie **Widok danych**, w obszarze **Pokaż** wybierz **Dyski**.
- 3. Wybierz maszynę wirtualną, którą chcesz odzyskać. W obszarze Wersje wybierz punkt odzyskiwania. Domyślnie wybierany jest ostatni punkt odzyskiwania.

**Informacje szczegółowe.** Zamiast odzyskiwać całą maszynę wirtualną, można odzyskać poszczególne jej dyski.

- 4. Kliknij **Odzyskaj**.
- 5. W sekcji **Lokalizacja odzyskiwania** w polu **Odzyskaj do** wybierz **Istniejąca maszyna wirtualna**.
- 6. Kliknij **Przeglądaj**, a następnie wybierz host Hyper-V, na który chcesz odzyskać maszynę wirtualną.
- 7. Kliknij **Wybierz**, po czym wybierz istniejącą maszynę wirtualną. Może to być ta sama maszyna, której kopię zapasową utworzono (wariant zalecany na początek), lub inna maszyna.

**Informacje szczegółowe.** Domyślnie agent automatycznie zatrzyma maszynę wirtualną przed rozpoczęciem jej odzyskiwania. Podczas odzyskiwania maszyna ta musi być wyłączona, inaczej zadanie się nie powiedzie.

- 8. Jeśli jest to wymagane, wykonaj następujące czynności w odniesieniu do każdego dysku znalezionego w kopii zapasowej:
	- a. Kliknij Odzyskaj "Dysk N" do: i wybierz dysk docelowy spośród dysków dostępnych na istniejącej maszynie.
	- b. W polu **Podpis NT** pozostaw ustawienie domyślne: **Wybierz automatycznie**.
- <span id="page-30-0"></span>9. Kliknij **OK**, aby natychmiast rozpocząć odzyskiwanie.

### **7.2 Tworzenie kopii zapasowych maszyn Hyper-V w klastrach**

W przypadku klastrów Hyper-V maszyny wirtualne mogą migrować między węzłami klastra. Aby poprawnie skonfigurować tworzenie kopii zapasowych maszyn Hyper-V w klastrach, postępuj zgodnie z następującymi zaleceniami:

1. Maszyna musi być dostępna do tworzenia kopii zapasowych bez względu na węzeł, do którego migruje. Aby zapewnić dostęp planu tworzenia kopii zapasowych do maszyny znajdującej się w dowolnym węźle, uruchom plan na koncie użytkownika domeny z uprawnieniami administracyjnymi na wszystkich węzłach klastra.

Zaleca się określenie takiego konta dla usługi agenta podczas instalacji agenta dla Hyper-V. W innym razie trzeba będzie określić poświadczenia takiego konta w każdym scentralizowanym planie tworzenia kopii zapasowych i zadaniu odzyskiwania.

- 2. Zainstaluj agenta dla Hyper-V w każdym węźle klastra.
- 3. Zarejestruj wszystkie agenty na serwerze zarządzania w trakcie ich instalacji lub później.
- 4. Utwórz kopię zapasową maszyn w klastrze nie łącząc się bezpośrednio z węzłem klastra, ale za pomocą serwera zarządzania.

### <span id="page-31-0"></span>**7.3 Tworzenie kopii zapasowych dysków typu passthrough**

Środowisko Microsoft Hyper-V nie umożliwia systemowi operacyjnemu hosta kontroli nad dyskami typu pass-through. W rezultacie Dostawca kopiowania w tle oprogramowania firmy Microsoft nie może zapewnić agentowi dla Hyper-V migawek dysków typu pass-through. Podczas tworzenia kopii zapasowej agent pomija te dyski i dodaje ostrzeżenia do dziennika. Ostrzeżeń można uniknąć, wyłączając z planu tworzenia kopii zapasowych dyski typu pass-through.

Jeśli chcesz utworzyć kopię zapasową dysków typu pass-through, zainstaluj agenta dla systemu Windows lub agenta dla systemu Linux w systemie operacyjnym gościa.. Licencja programu Acronis Backup & Recovery 11 Virtual Edition przypisana do hosta umożliwia zainstalowanie agentów w dowolnej liczbie systemów gościa. Aby uzyskać więcej informacji na temat sposobów instalacji agenta, zobacz dokumentację instalacji.

Po zainstalowaniu agenta dla systemu Windows lub agenta dla systemu Linux i dodaniu maszyny wirtualnej do serwera zarządzania pojawi się ona w obszarze **Komputery z agentami** w grupie **Wszystkie komputery z agentami**. Podczas tworzenia planu tworzenia kopii zapasowych wybierz maszynę wirtualną tutaj, a nie w obszarze **Maszyny wirtualne**. Możesz również podłączyć konsolę bezpośrednio do maszyny, tak jak do komputera fizycznego.

W przypadku dysków typu pass-through można również zastosować inną strategię tworzenia kopii zapasowych. Na przykład jeśli dyski te zawierają często modyfikowane bazy danych, można tworzyć ich kopie zapasowe częściej niż kopie systemu operacyjnego lub stosować w ich przypadku inne ustawienia. W przypadku tego rozwiązania utwórz osobny plan tworzenia kopii zapasowych tych dysków.

## <span id="page-32-0"></span>**8 Komputery wirtualne na serwerze zarządzania**

#### **Dostępność maszyn wirtualnych**

Maszyny wirtualne są wyświetlane jako dostępne, gdy agent jest dostępny dla serwera zarządzania, a maszyny są dostępne dla agenta. Lista maszyn wirtualnych jest odświeżana dynamicznie przy każdej synchronizacji serwera zarządzania z agentami.

Gdy serwer wirtualizacji lub urządzenie wirtualne staje się niedostępne lub zostaje wycofane, maszyny wirtualne zostają wyszarzone.

Gdy maszyny wirtualne stają się niedostępne dla agenta (po usunięciu maszyn z widoku inwentaryzacji serwera wirtualizacji, usunięciu ich z dysku albo awarii lub odłączeniu magazynu serwera), maszyny te znikają z grup **Wszystkie maszyny wirtualne** oraz z innych grup, w których się znajdowały. Zadania tworzenia kopii zapasowych tych maszyn wirtualnych kończą się niepowodzeniem, a w dzienniku jest umieszczany odpowiedni wpis. W rezultacie plan tworzenia kopii zapasowych będzie miał status **Błąd**.

Tryb online lub offline maszyny wirtualnej nie wpływa na jej kopie zapasowe — można je wykonywać w każdym trybie.

#### **Plany tworzenia kopii zapasowych maszyn wirtualnych**

Maszyny wirtualne można uwzględniać w planie tworzenia kopii zapasowych obejmującym dyski i woluminy.

#### **Co dzieje się po uwzględnieniu grupy maszyn wirtualnych w planie tworzenia kopii zapasowych**

Kopia zapasowa każdego komputera zostanie utworzona w osobnym archiwum. W domyślnej nazwie archiwum zostanie uwzględniona nazwa maszyny wirtualnej. Zalecamy zachowanie domyślnych nazw. Pozwoli to łatwo odnaleźć w skarbcu kopie zapasowe każdej maszyny.

Zadania tworzenia kopii zapasowych mogą być wykonywane równolegle, nawet jeśli zostały uruchomione przez tego samego agenta. Program umożliwia określenie liczby (s. [35\)](#page-34-1) maszyn wirtualnych, których kopie zapasowe agent tworzy jednocześnie. Wartością maksymalną jest 10.

#### **Grupowanie maszyn wirtualnych**

Sekcja **Maszyny wirtualne** drzewa nawigacyjnego zawiera jedną wbudowaną grupę o nazwie **Wszystkie maszyny wirtualne**. Nie jest możliwe ręczne zmodyfikowanie, usunięcie lub przeniesienie tej grupy. Grupę tę można uwzględniać w planie tworzenia kopii zapasowych obejmującym dyski i woluminy.

Można utworzyć zarówno statyczne, jak i dynamiczne grupy maszyn wirtualnych. Do grupy statycznej można dodać każdą aktualnie dostępną maszynę wirtualną. Nie jest możliwe utworzenie grup łączących maszyny fizyczne i wirtualne.

Kryteria przynależności do dynamicznych grup maszyn wirtualnych obejmują:

### **Typ serwera wirtualizacji**

Za pomocą tego kryterium można utworzyć dynamiczną grupę maszyn wirtualnych obsługiwanych na wszystkich zarejestrowanych serwerach Hyper-V lub ESX(i). Każda maszyna dodana do takiego serwera pojawi się w tej grupie. Każda maszyna usunięta z takiego serwera zniknie z tej grupy.

### **Wszystkie maszyny wirtualne, których kopie zapasowe są tworzone przez agenta**

To kryterium umożliwia tworzenie dynamicznej grupy maszyn wirtualnych zarządzanej przez określonego agenta.

#### **System operacyjny,**

To kryterium umożliwia tworzenie dynamicznej grupy maszyn wirtualnych uruchomionej w określonym systemie operacyjnym.

## <span id="page-34-0"></span>**9 Opcje tworzenia kopii zapasowych i odzyskiwania określonych maszyn wirtualnych**

Podczas tworzenia planu tworzenia kopii zapasowych lub zadania odzyskiwania opcje te pojawiają się w sekcji **Parametry planu** lub **Parametry zadania**. Można użyć opcji domyślnej lub zastąpić ją wartością niestandardową stosowaną tylko w odniesieniu do tego planu.

Aby wyświetlić i zmienić domyślne opcje, podłącz konsolę do serwera zarządzania lub komputera z agentem i z górnego menu wybierz **Opcje** > **Domyślne opcje tworzenia kopii zapasowej i odzyskiwania**.

### <span id="page-34-1"></span>**9.1 Jednoczesna kopia zapasowa maszyny wirtualnej**

Ta opcja jest dostępna w przypadku tworzenia kopii zapasowych maszyn wirtualnych za pomocą agenta dla VMware vSphere ESX(i) lub agenta dla Hyper-V.

Określa ona liczbę maszyn wirtualnych, których kopie zapasowe agent może utworzyć jednocześnie podczas wykonywania danego planu tworzenia kopii zapasowych.

Ustawienie wstępne: **2**.

Jeśli zgodnie z planem tworzenia kopii zapasowych agent ma rozpocząć jednoczesne tworzenie kopii wielu maszyn, wybierze on dwie maszyny (w celu optymalizacji wydajności tworzenia kopii zapasowych agent próbuje dopasować maszyny przechowywane w różnych pamięciach masowych). Po zakończeniu tworzenia dwóch kopii zapasowych agent wybierze kolejną maszynę itd.

Program umożliwia zmianę liczby maszyn wirtualnych, których kopie zapasowe agent tworzy jednocześnie. Wartością maksymalną jest 10.

Aby uniemożliwić jednoczesne tworzenie wielu kopii zapasowych, usuń zaznaczenie pola wyboru **Twórz kopie zapasowe wielu maszyn wirtualnych jednocześnie**. Agenty będą tworzyć kolejki kopii zapasowych.

#### **Wskazówki dotyczące użycia**

Pamiętaj, że możesz określić odmienne ustawienie dla każdego agenta w zależności od obciążenia jego hosta, dostępnych interfejsów transportowych (LAN, SAN, Hot-add) oraz innych czynników. W tym celu podłącz konsolę do agenta i wybierz **Opcje** > **Domyślne opcje tworzenia kopii zapasowej i odzyskiwania** > **Jednoczesna kopia zapasowa maszyny wirtualnej**. Ustawienia te będą używane, o ile nie zostaną zastąpione zestawem wspólnych ustawień w planie tworzenia kopii zapasowych.

Domyślnie agent dla ESX(i) (Virtual Appliance) korzysta z 2 procesorów wirtualnych. Jeśli zaobserwujesz, że zużycie procesora podczas tworzenia kopii zapasowych zbliża się do 100%, zwiększ liczbę procesorów wirtualnych w ustawieniach urządzenia wirtualnego. Może to znacznie przyspieszyć tworzenie jednoczesnych kopii zapasowych. Wyłącz urządzenie wirtualne, kliknij **Edytuj ustawienia**, wybierz **Sprzęt** > **Procesory**, a następnie wybierz wymaganą liczbę procesorów.

Jeśli szybkość tworzenia kopii zapasowych jest niewystarczająca, rozważ zainstalowanie agenta dla ESX(i) (Windows) (s. [13\)](#page-12-0) na osobnym komputerze fizycznym. Agent może dzielić się obciążeniem z urządzeniami wirtualnymi lub tworzyć kopie zapasowe wszystkich maszyn.

### <span id="page-35-0"></span>**9.2 Zarządzanie zasilaniem maszyn wirtualnych**

Te opcje mają zastosowanie w przypadku maszyn wirtualnych znajdujących się na serwerach wirtualizacji.

Te opcje są dostępne tylko w przypadku, gdy na serwerze wirtualizacji jest zainstalowany agent maszyn wirtualnych Acronis.

#### **Przed uruchomieniem odzyskiwania wyłącz docelowe maszyny wirtualne**

Ustawienie wstępne: **Wł.**

Odzyskiwanie na istniejącej maszynie wirtualnej jest niemożliwe, gdy jest ona w trybie online, dlatego natychmiast po rozpoczęciu zadania odzyskiwania maszyna jest automatycznie wyłączana. Użytkownicy zostaną rozłączeni z maszyną, a wszelkie niezapisane dane zostaną utracone.

Jeśli użytkownik preferuje ręczne wyłączanie maszyn wirtualnych przed rozpoczęciem odzyskiwania, należy wyczyścić pole wyboru tej opcji.

#### **Włącz docelową maszynę wirtualną po zakończeniu odzyskiwania**

Ustawienie wstępne: **Wył.**

Po odzyskaniu maszyny z kopii zapasowej na innej maszynie może pojawić się w sieci replika istniejącej maszyny. Aby się przed tym zabezpieczyć, należy ręcznie włączyć maszynę wirtualną, podejmując uprzednio niezbędne środki ostrożności.

Jeśli jest wymagane automatyczne włączanie maszyny wirtualnej, należy zaznaczyć pole wyboru tej opcji.